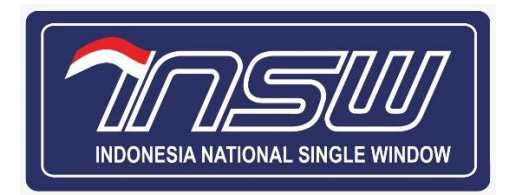

# **User Manual Document PJKEK**

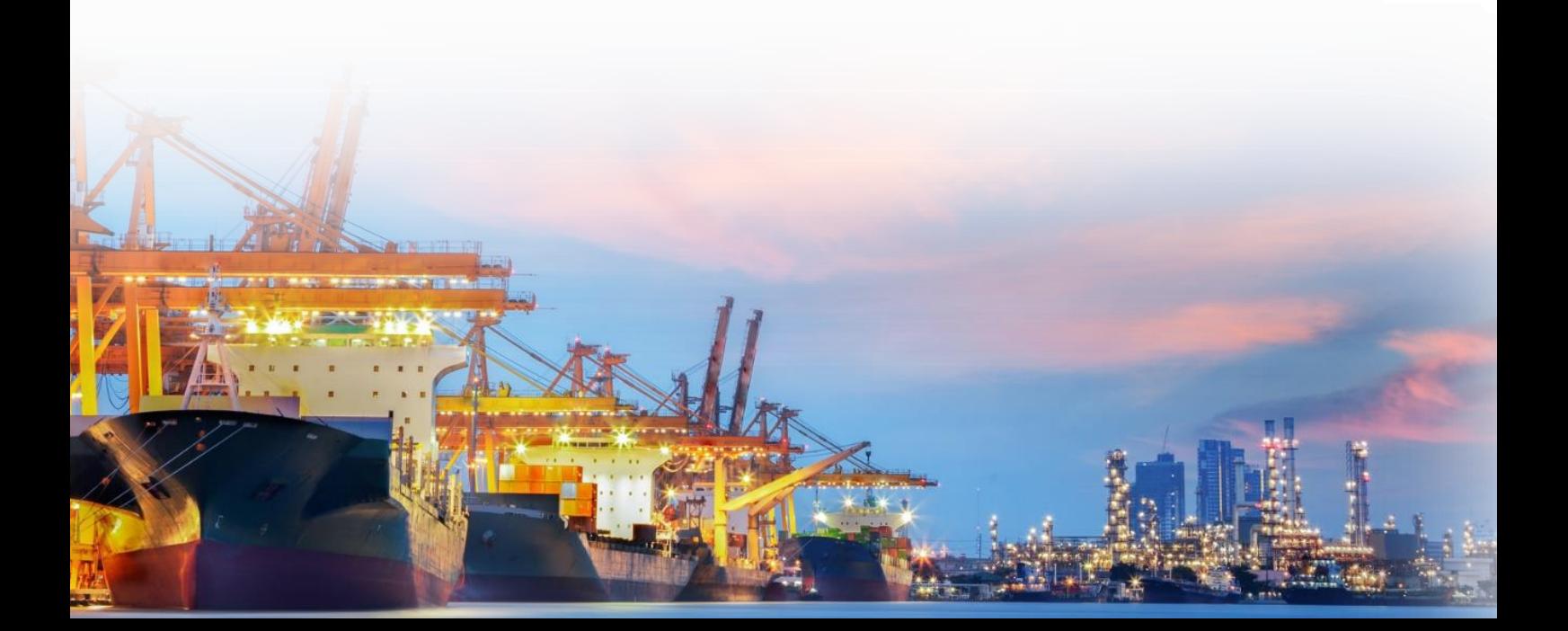

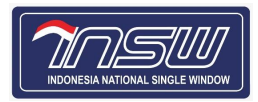

## Daftar Isi

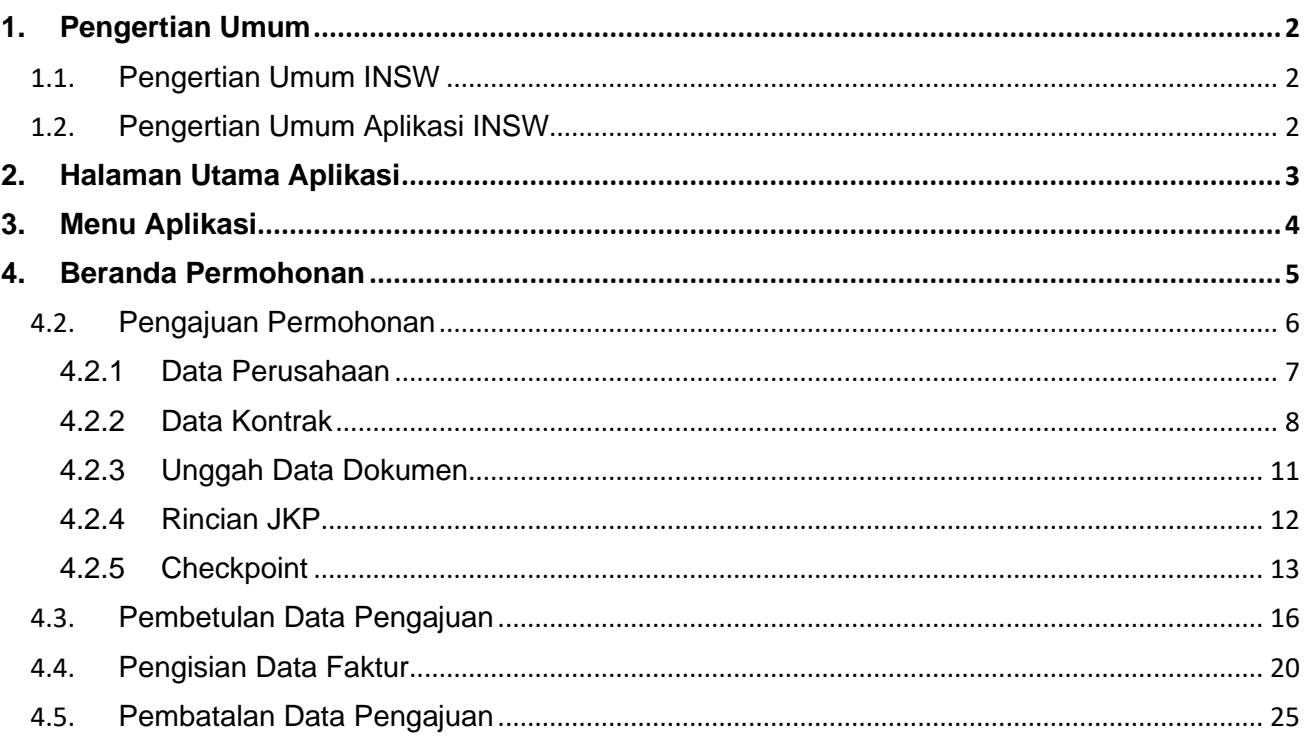

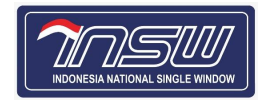

# Pendahuluan

Dokumen ini ditujukan untuk membantu pengguna dalam menjalankan proses pada aplikasi sesuai dengan prosedur yang ada. Dokumen ini diharapkan dapat dijadikan sebagai panduan untuk menyelesaikan masalah yang dihadapi dalam penggunaan aplikasi.

## <span id="page-2-0"></span>**1. Pengertian Umum**

### <span id="page-2-1"></span>1.1. **Pengertian Umum INSW**

Diatur dalam Peraturan Presiden Nomor 44 Tahun 2018, yaitu integrasi sistem secara nasional yang memungkinkan dilakukannya penyampaian data dan informasi secara tunggal, pemrosesan data dan informasi secara tunggal dan sinkron, dan penyampaian keputusan secara tunggal untuk pemberian izin kepabeanan dan pengeluaran barang sesuai dengan ketentuan peraturan perundang-undangan.

### <span id="page-2-2"></span>1.2. **Pengertian Umum Aplikasi INSW**

Sistem elektronik yang terintegrasi secara nasional, yang dapat diakses melalui jaringan internet (*public network*), yang akan melakukan integrasi informasi berkaitan dengan proses penanganan dokumen kepabeanan dan dokumen lain yang terkait dengan ekspor-impor, yang menjamin keamanan data dan informasi serta memadukan alur dan proses informasi antar sistem internal secara otomatis, yang meliputi sistem kepabeanan, perizinan, kepelabuhanan/kebandarudaraan, dan sistem lain yang terkait dengan proses pelayanan dan pengawasan kegiatan ekspor impor.

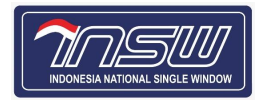

# Memulai Aplikasi

## <span id="page-3-0"></span>**2. Halaman Utama Aplikasi**

Aplikasi PJKEK dapat diakses melalui alamat http://kek.insw.go.id, dengan tampilan awal sebagai berikut:

1. Untuk memulai aplikasi masukkan **Username** dan **Password Akun INSW**.

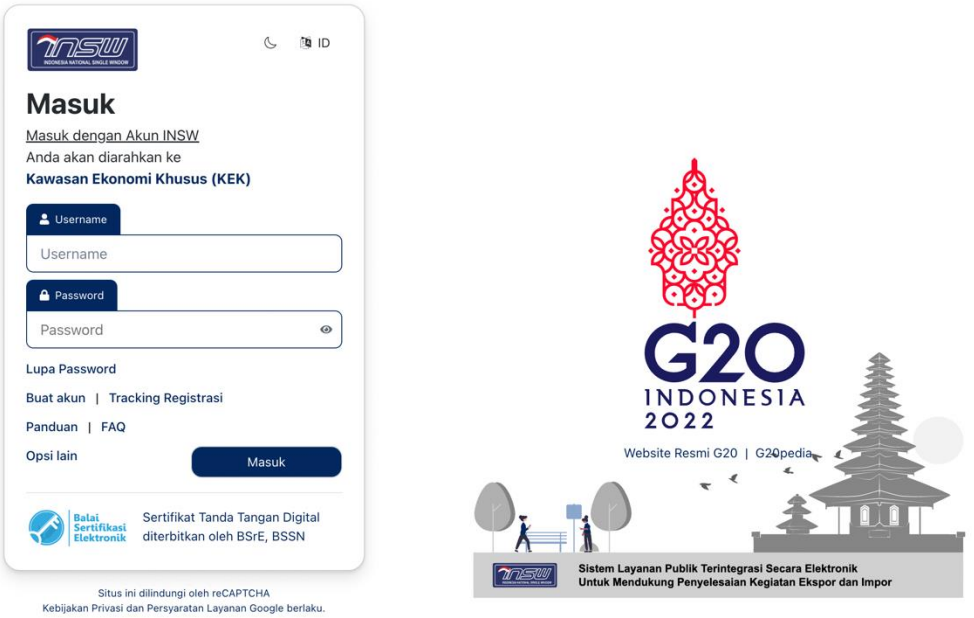

- 2. Bila belum mempunyai akun, klik **Buat Akun** dengan memasukan data-data yang perlu dilengkapi. Klik [**Masuk]**, untuk masuk ke halaman **Home** dari aplikasi.
	- a. Jika username dan password tidak sesuai maka akan tampil pesan seperti di bawah ini.

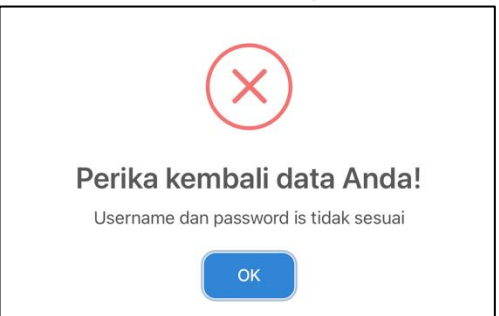

- b. Jika lupa password **Akun INSW**, klik **Lupa Password** dan masukkan **Email** dan **Username Akun INSW**.
- c. Jika username dan password sesuai maka masuk ke halaman **Home** dari aplikasi seperti di bawah ini.

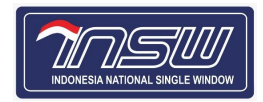

## <span id="page-4-0"></span>**3. Menu Aplikasi**

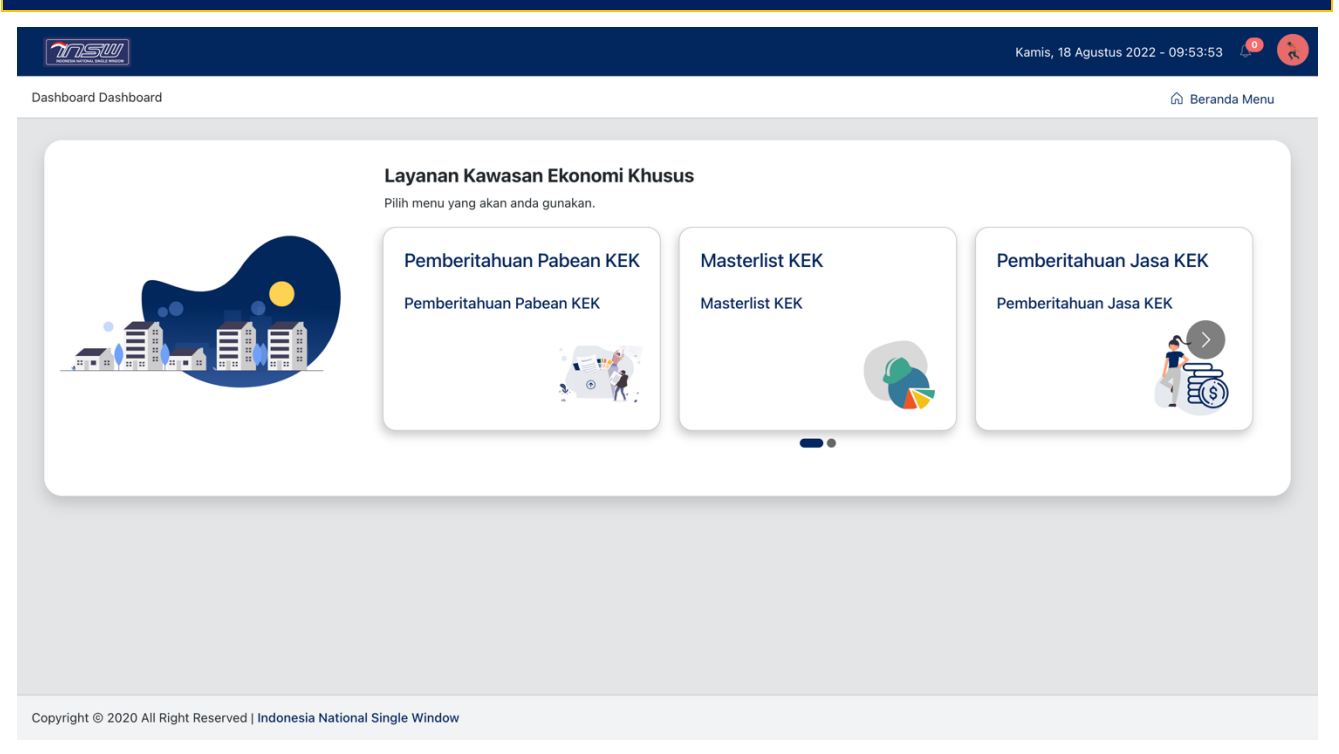

Setelah login, maka akan muncul tampilan menu pada halaman **Home**. Didalam tampilan ini disediakan berbagai menu transaksi sesuai hak akses yang diberikan Ketika pendaftaran. Pilih Menu **KEK** pada **Menu Transaksi** untuk menampilkan pilihan Menu **KEK**. Pilih **Pemberitahuan Jasa KEK**  untuk masuk ke **Beranda Permohonan PJKEK**.

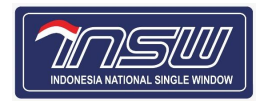

# Petunjuk Penggunaan Aplikasi

<span id="page-5-0"></span>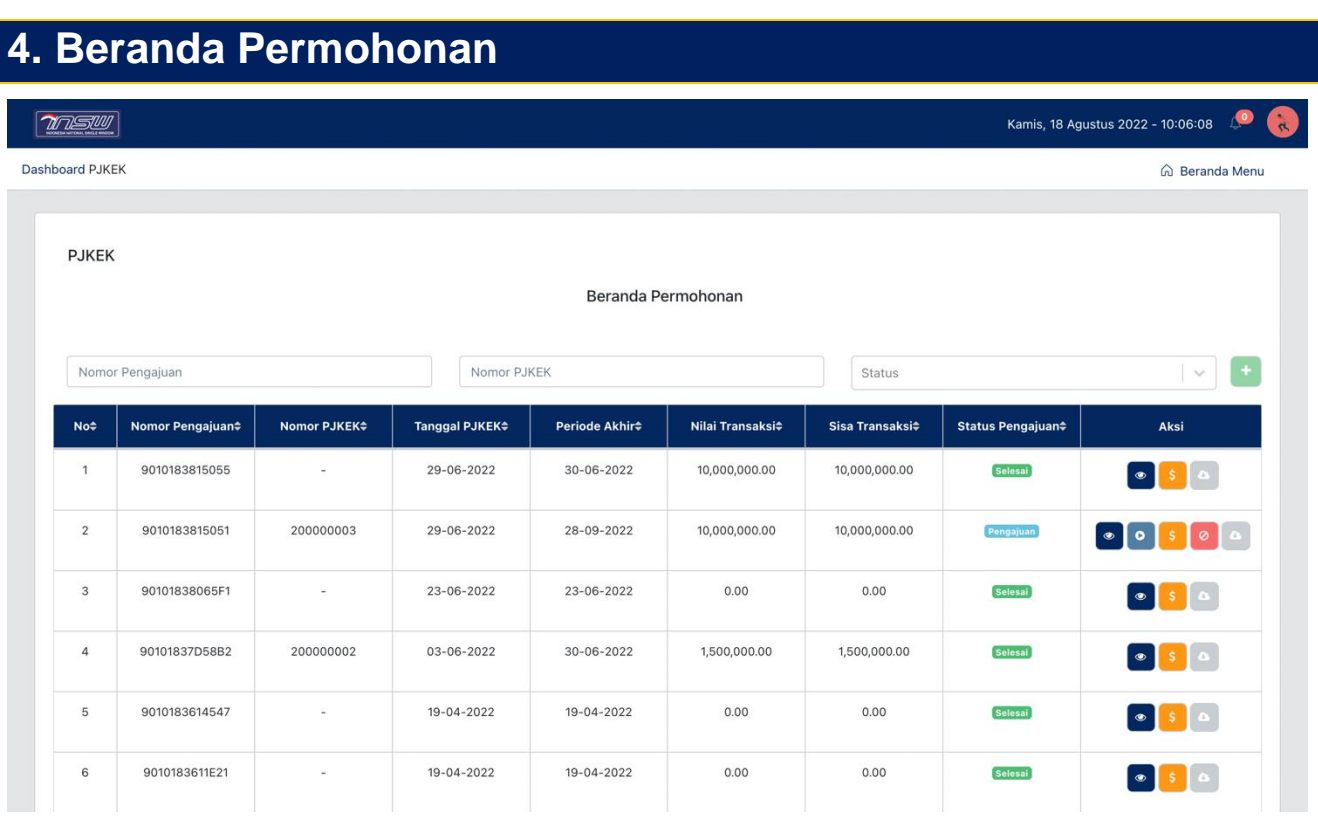

Pada Beranda Permohonan terdapat tabel berisikan data permohonan dengan keterangan sebagai berikut

- a. Nomor : Nomor urut data permohonan.
- b. Nomor Pengajuan : Nomor seri yang diterbtikan oleh sistem ketika membuat permohonan baru.
- c. Nomor PJKEK : Nomor seri yang diterbitkan oleh sistem ketika pengajuan selesai dikirim dengan format sebagai berikut :
	- 2. 1 (satu) digit pertama terdiri dari kode transaksi sebagai berikut :
		- 1 (satu) untuk perolehan BKP tidak berwujud; dan
		- 2 (dua) untuk perolehan JKP.
	- 3. 2 (dua) digit berikutnya terdiri dari kode status sebagai berikut :
		- 00 (nol nol) untuk status normal;
		- 01 (nol satu) untuk status pembetulan; dan
		- 02 (nol dua) untuk status pembatalan.

Dalam hal diterbitkan PJKEK pembetulan ke-2, ke-3 dan seterusnya, maka kode status yang digunakan Kode '01'.

- 4. Nomor PJKEK merupakan nomor seri dokumen yang diterbitkan oleh sistem LNSW
- d. Tanggal PJKEK : Tanggal terbit PJKEK ketika pengajuan permohonan dibuat.
- e. Periode Akhir : Tanggal berdasarkan periode akhir kontrak yang diajukan pada tab menu **Data Kontrak**.

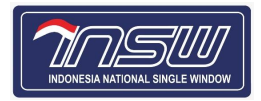

- 
- f. Nilai Transaksi : Total nilai kontrak yang diajukan pada tab menu **Rincian JKP**.
- g. Sisa Transaksi : Sisa nilai kontrak yang belum dibayarkan.

h. Status Pengajuan : Status aktual permohonan yang terdiri dari :

- 
- **a. Draft**, ketika permohonan baru yang diajukan disimpan dan belum dikirim;
- **b. Pengajuan**, ketika permohonan baru yang diajukan telah dikirim;
- **c. Pembetulan**, ketika pembetulan data telah dikirim disertai dengan mengunggah addendum kontrak saat melakukan pembetulan;
- **d. Realisasi**, ketika telah melakukan 1 kali pembayaran (pengisian data faktur);
- **e. Pembatalan**, ketika pembatalan data telah dilakukan disertai dengan mengunggah dokumen kontrak saat melakukan pembatalan;
- **f. Selesai**, ketika tanggal di sistem sudah melewati tanggal akhir kontrak.
- i. Aksi : Terdiri dari beberapa tombol yang disediakan untuk mengelola data permohonan sesuai dengan status pengajuannya sebagai berikut :
	- **a. Draft** :
		- Lihat Data
		- Edit Data
		- Download Data
	- **b. Pengajuan, Pembetulan, dan Realisasi** :
		- Lihat Data
		- Pembetulan Data
		- Pengisian Data Faktur
		- Pembatalan data
		- Download Data
	- **c. Pembatalan dan Selesai :**
		- Lihat data
		- Download Data

Catatan :

Jika mendekati tanggal akhir belum melakukan pembayaran, segera lakukan pembetulan data untuk mengubah tanggal akhir disertai dengan mengunggah addendum kontrak sebagai dasar perubahan tanggal akhir tersebut.

## <span id="page-6-0"></span>4.2. **Pengajuan Permohonan**

Tahapan membuat Pengajuan Permohonan Baru 13. Klik tombol + pada Beranda Permohonan.

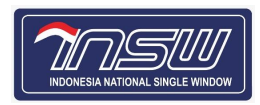

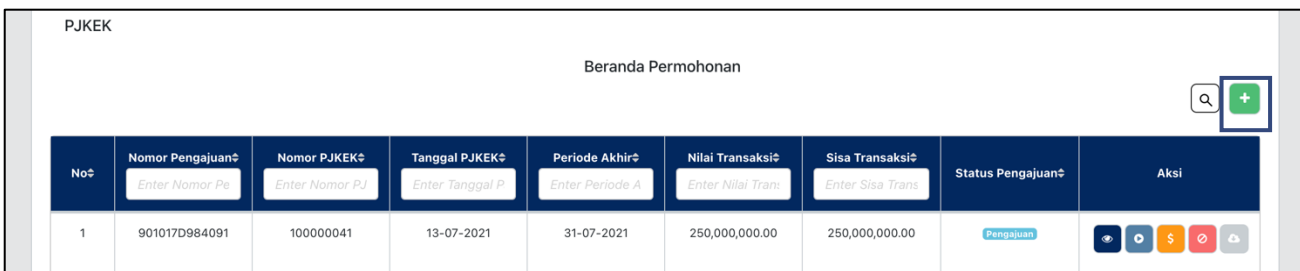

14. Setelah muncul Form Pengajuan PJKEK, lakukan pengisian data secara teratur sebagai berikut:

#### <span id="page-7-0"></span>4.2.1 Data Perusahaan

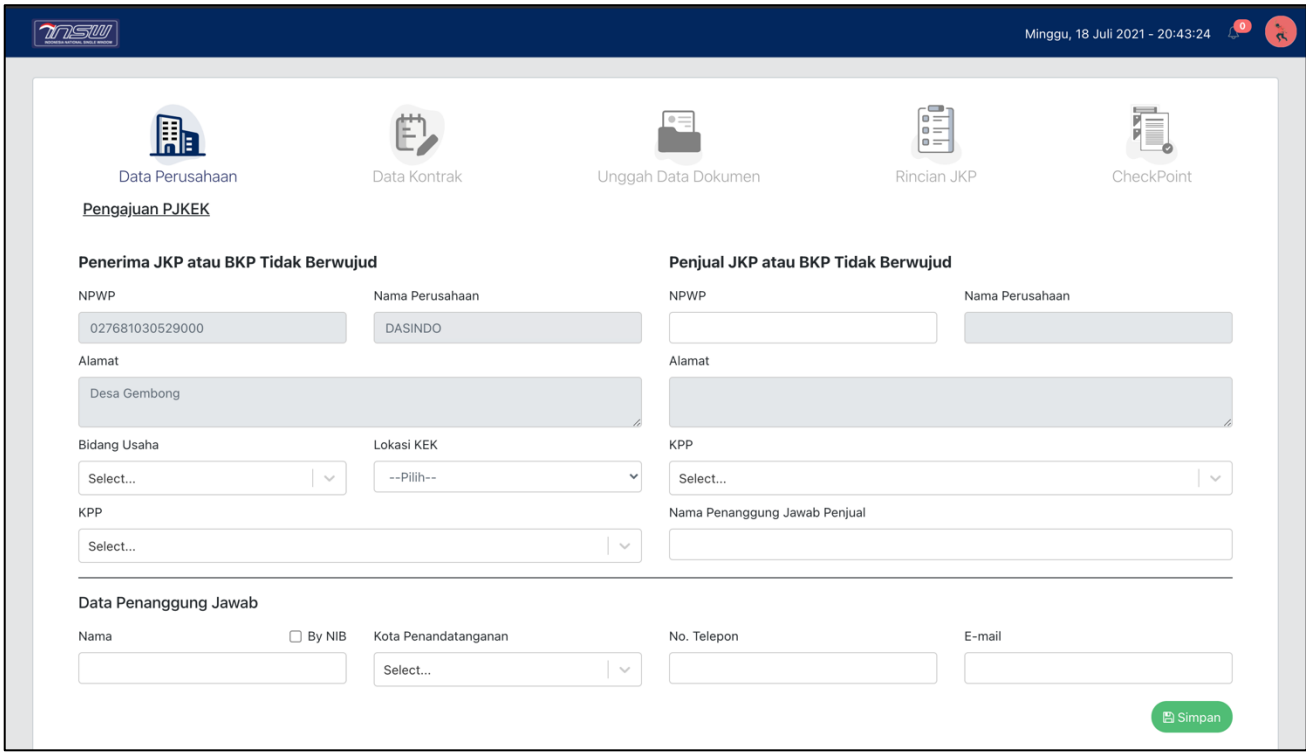

a. Penerima JKP atau BKP Tidak Berwujud

1. NPWP : Terisi dengan sendirinya sesuai User Login.

- 2. Nama Perusahaan : Terisi dengan sendirinya sesuai data NPWP yang didaftarkan.
- 3. Alamat : Terisi dengan sendirinya sesuai data NPWP yang didaftarkan.
- 4. Bidang Usaha : Ketikkan 3 5 huruf, maka akan muncul pilihan Bidang Usaha. Jika Bidang Usaha / KBU lebih dari 1 (satu), cukup pilih 1 (satu) yang utama.
- 5. Lokasi KEK : Isi dengan memilih lokasi KEK Penerima.
- 6. KPP : Terisi dengan sendirinya sesuai Lokasi KEK Penerima, namun dapat juga diisi dengan mengetikkan 3 – 5 huruf, maka akan muncul pilihan KPP Penerima.
- b. Penjual JKP atau BKP Tidak Berwujud

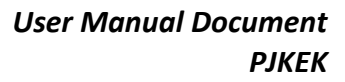

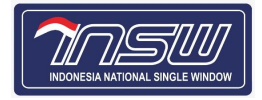

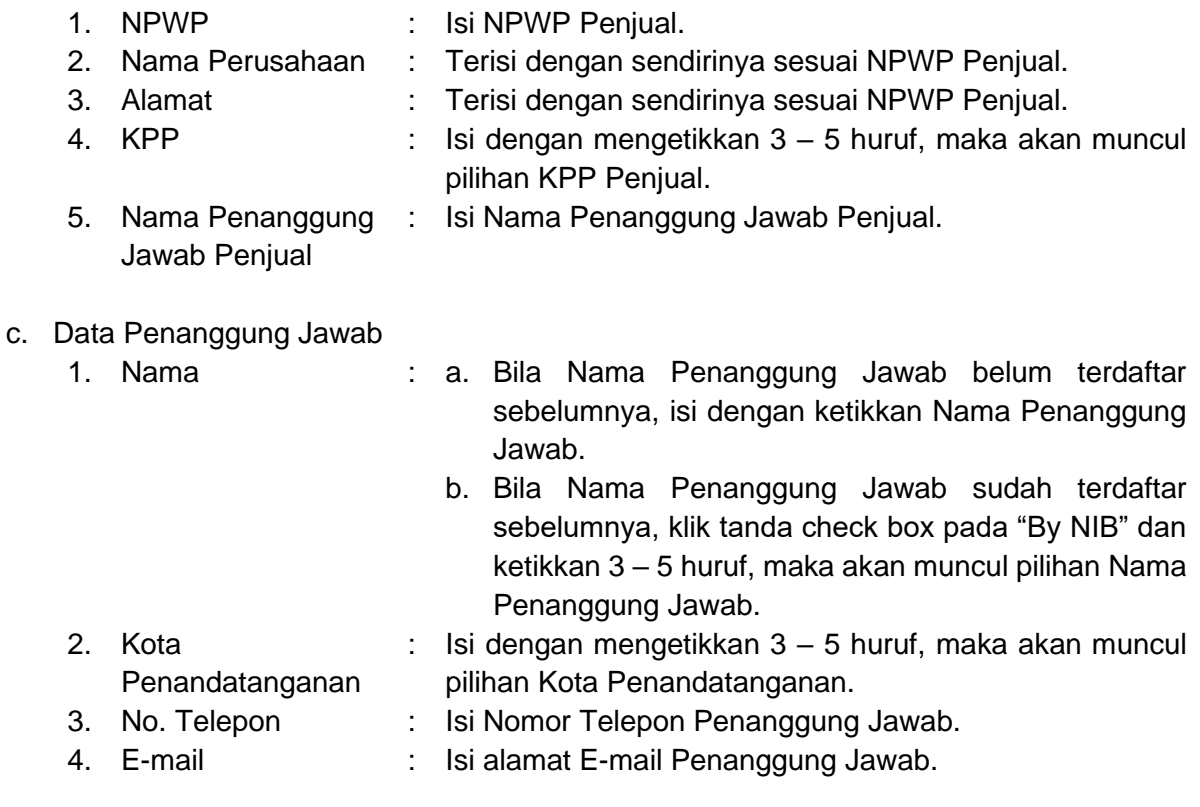

3. Klik tombol **Bisimpan** untuk menyimpan data agar bisa melakukan pengisian ke tab menu selanjutnya.

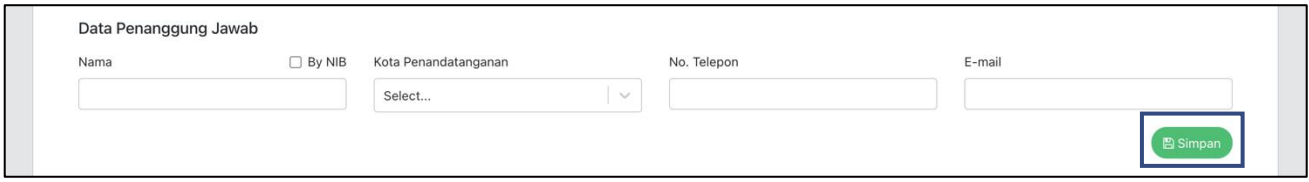

#### <span id="page-8-0"></span>4.2.2 Data Kontrak

4. Setelah data tersimpan klik tab menu **Data Kontrak**, maka akan muncul form seperti di bawah ini.

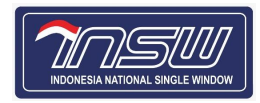

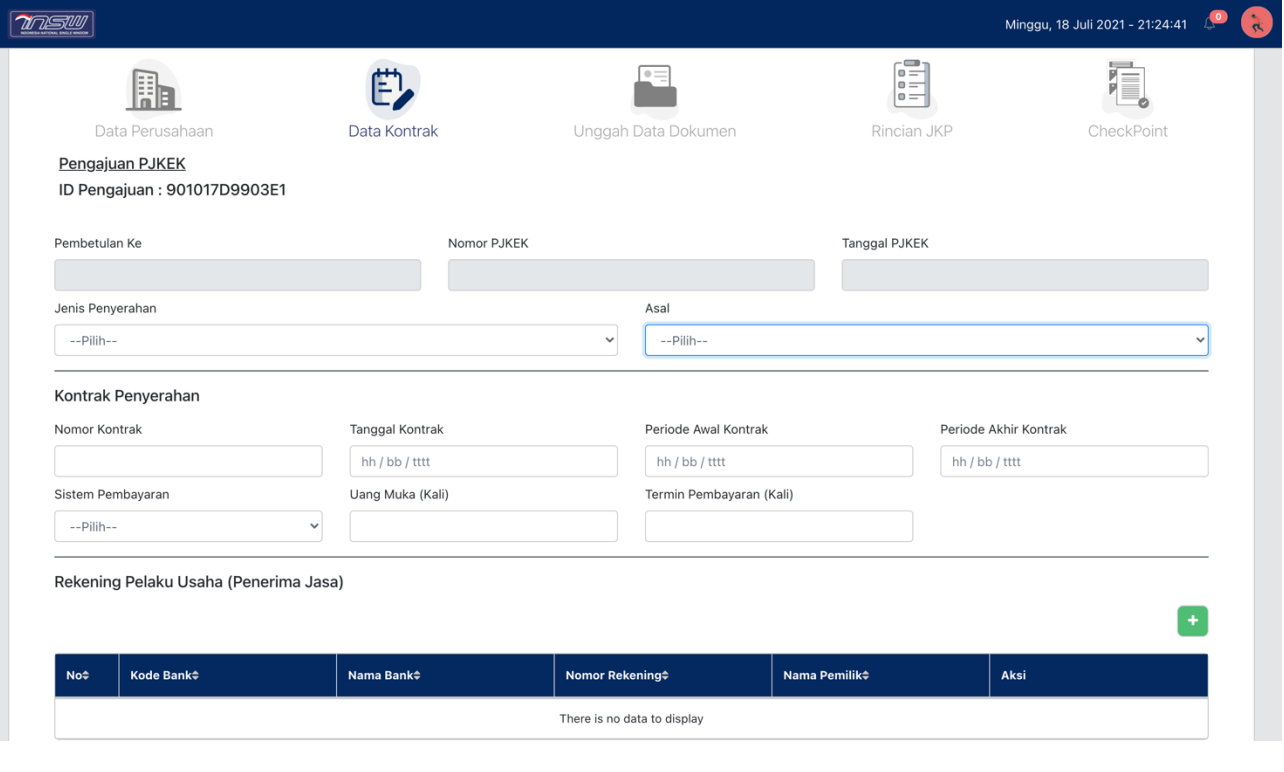

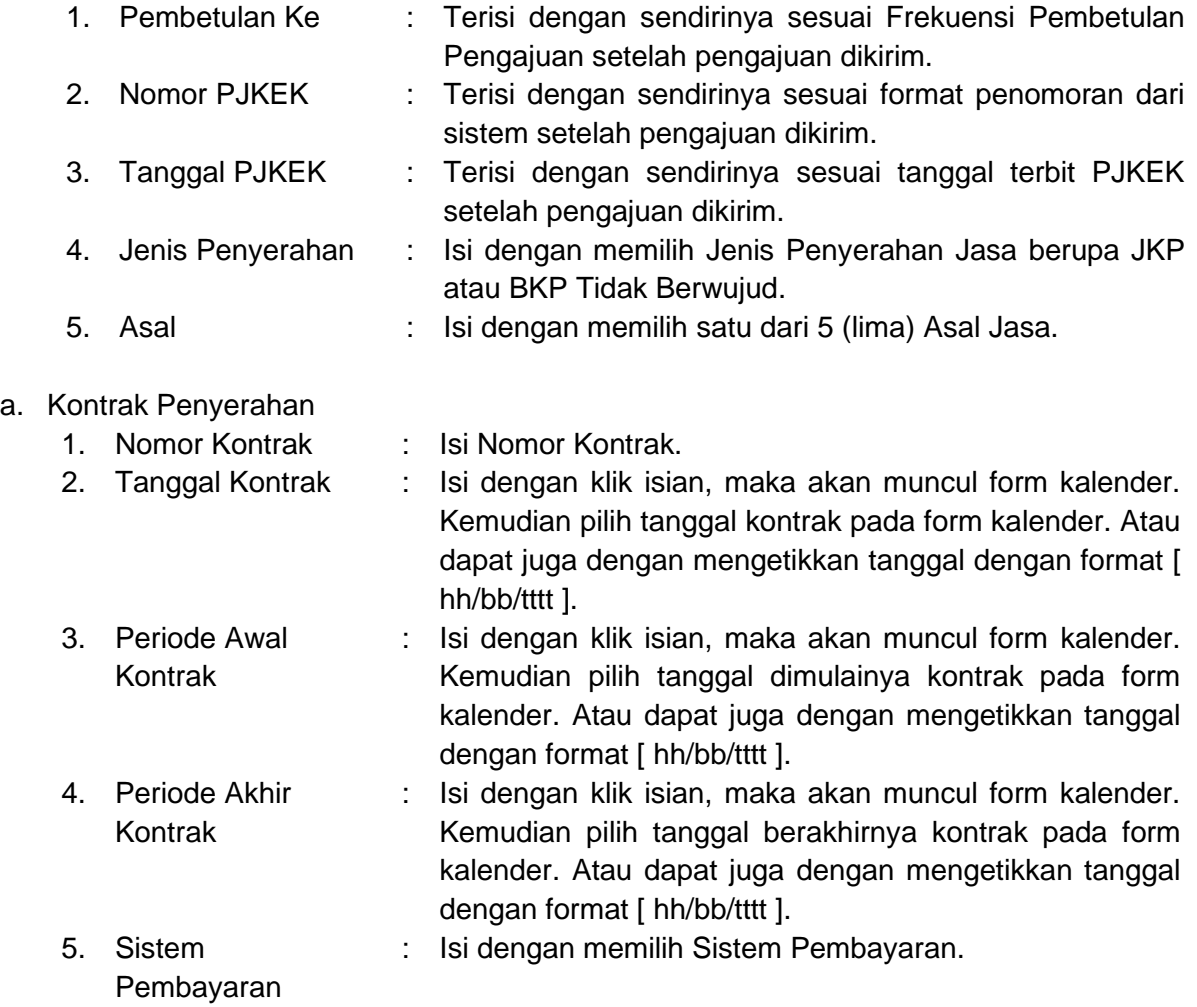

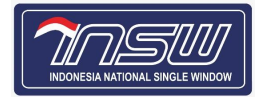

- a. Apabila Berlangganan akan muncul pesan pembaharuan pengajuan PJKEK tanpa mengisi uang muka dan termin pembayaran;
- b. Apabila Berkala dan Tunai pengisian uang muka diisi dengan waktu angsuran bukan nominal angsuran.
- 6. Uang Muka (Kali) : Isian terbuka apabila Sistem Pembayaran terisi Berkala atau Tunai. Isi dengan frekuensi angsuran bukan nominal angsuran.
	- 7. Termin Pembayaran (Kali)
- : Isian terbuka apabila Sistem Pembayaran terisi Berkala atau Tunai. Isi dengan termin pembayaran.
- b. Rekening Pelaku Usaha (Penerima Jasa)

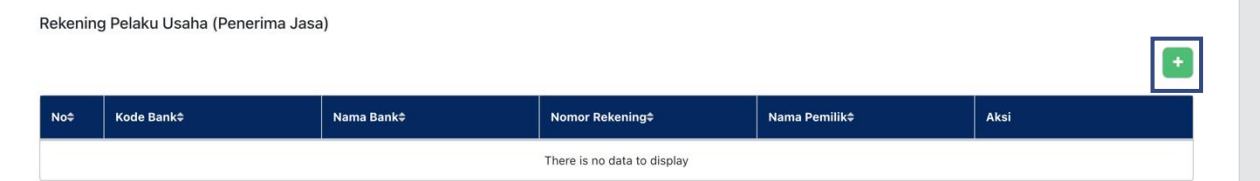

5. Klik tombol + maka akan muncul form Tambah Rekening Pembayaran.

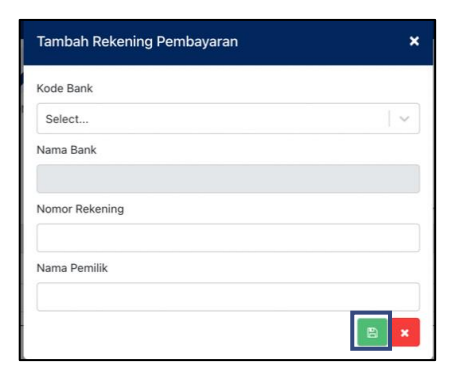

- 1. Kode Bank : Isi dengan mengetikkan 3 5 huruf, maka akan muncul pilihan Kode Bank.
- 
- 2. Nama Bank : Terisi dengan sendirinya sesuai pilihan Kode Bank.
- 3. Nomor Rekening : Isi Nomor Rekening Penerima.
- 4. Nama Pemilik : Isi Nama Pemilik Penerima.
- 6. Klik tombol **B** untuk menyimpan data rekening pembayaran.
- 7. Setelah tersimpan, maka akan muncul tombol aksi pada tabel Rekening Pelaku Usaha. Gunakan tombol pada kolom Aksi untuk Lihat, Edit, dan Hapus Data.

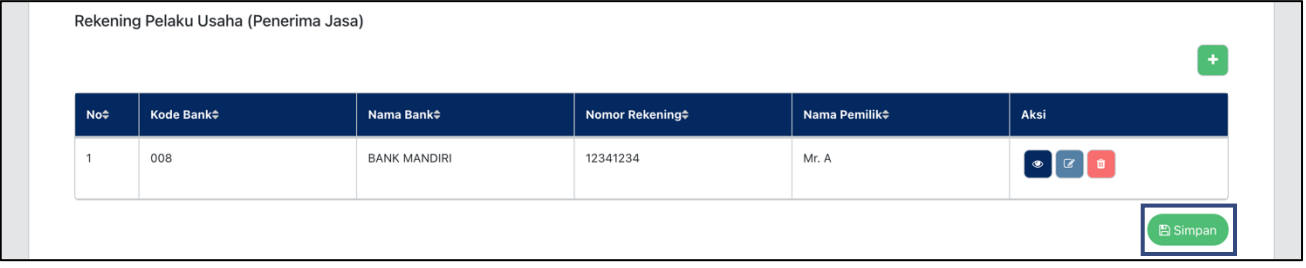

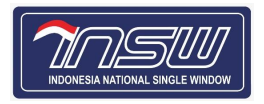

- 8. Klik tombol **BSimpan** untuk menyimpan data agar bisa melakukan pengisian ke tab menu selanjutnya.
- <span id="page-11-0"></span>4.2.3 Unggah Data Dokumen
	- 8. Setelah data tersimpan klik tab menu **Unggah Data Dokumen**, maka akan muncul form seperti di bawah ini.

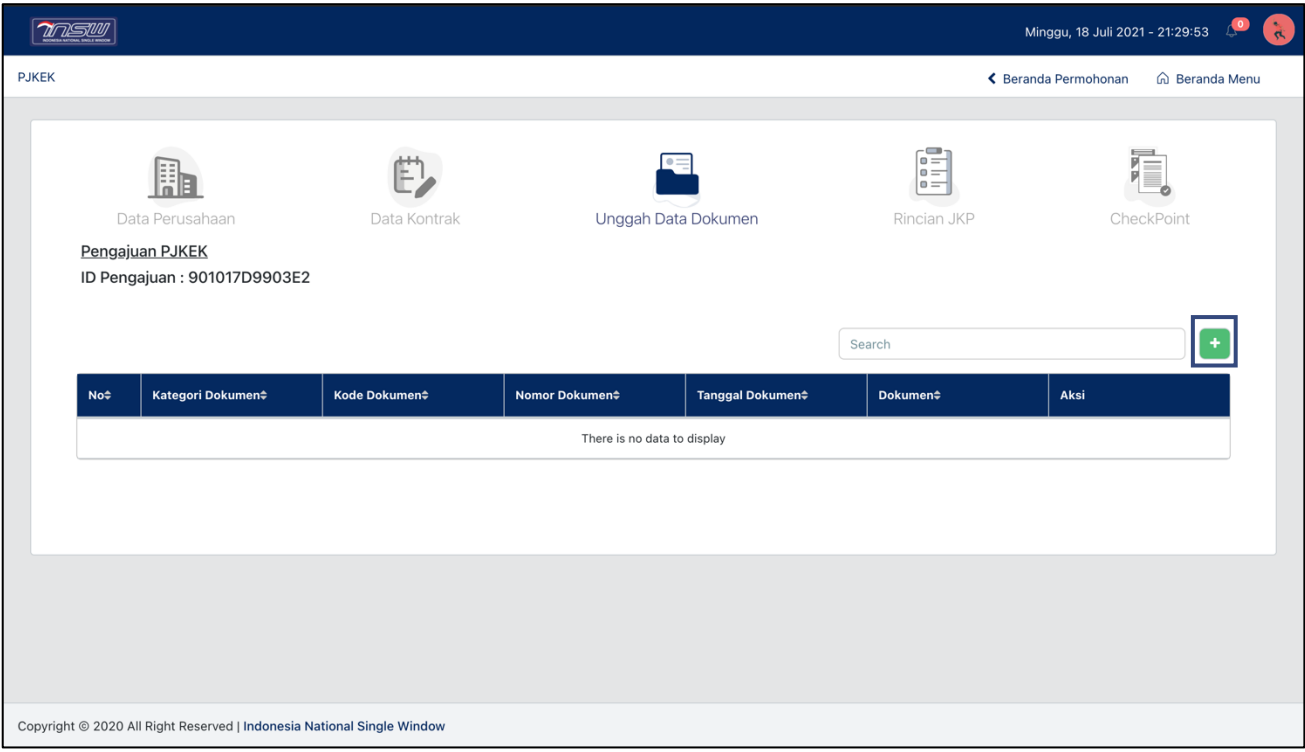

9. Klik tombol + maka akan muncul form Tambah Data Dokumen.

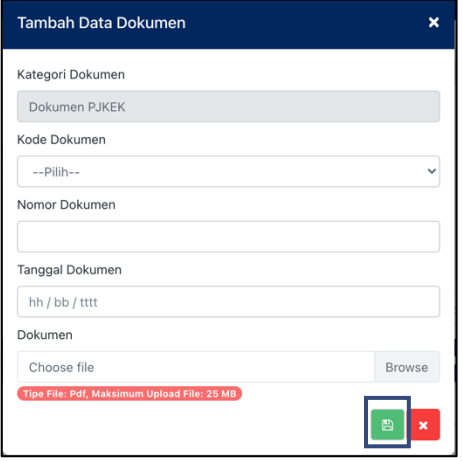

- 
- 
- 1. Kategori Dokumen : Terisi dengan sendirinya.
- 2. Kode Dokumen : Isi dengan memilih Kode Dokumen.
	- a. Apabila Dokumen Lainnya, Nomor Dokumen dan Tanggal Dokumen terbuka untuk diisi;

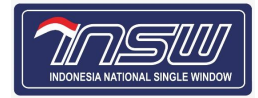

- b. Apabila Kontrak PJKEK, Nomor Dokumen dan Tanggal Dokumen akan terisi dengan sendirinya sesuai data pada tab menu **Data Kontrak**.
- 3. Nomor Dokumen : Isian terbuka apabila Kode Dokumen terisi Kontrak PJKEK. Isi dengan Nomor Dokumen.
- 4. Tanggal Dokumen : Isian terbuka apabila Kode Dokumen terisi Kontrak PJKEK. Isi dengan klik isian, maka akan muncul form kalender. Kemudian pilih tanggal dokumen pada form kalender. Atau dapat juga dengan mengetikkan tanggal dengan format [ hh/bb/tttt ].
- 5. Dokumen : Unggah Dokumen dengan klik isian, maka akan muncul pengelola file. Kemudian pilih dokumen yang akan diunggah.
- 10. Klik tombol **a** untuk menyimpan data dokumen.
- 11. Setelah tersimpan, maka akan muncul tombol aksi pada tabel Data Dokumen. Gunakan tombol pada kolom Aksi untuk Lihat, Edit, dan Hapus Data. ┓

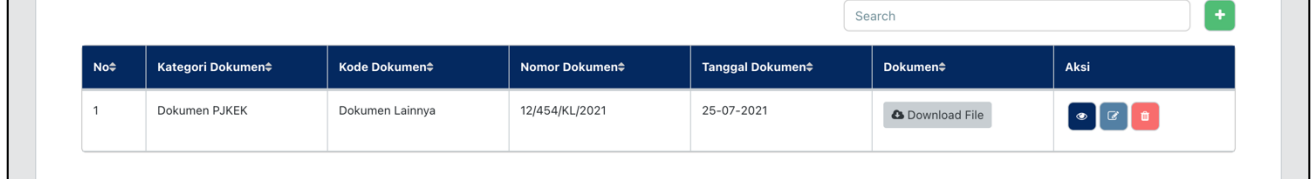

#### <span id="page-12-0"></span>4.2.4 Rincian JKP

п

12. Klik tab menu **Rincian JKP**, maka akan muncul form seperti di bawah ini.

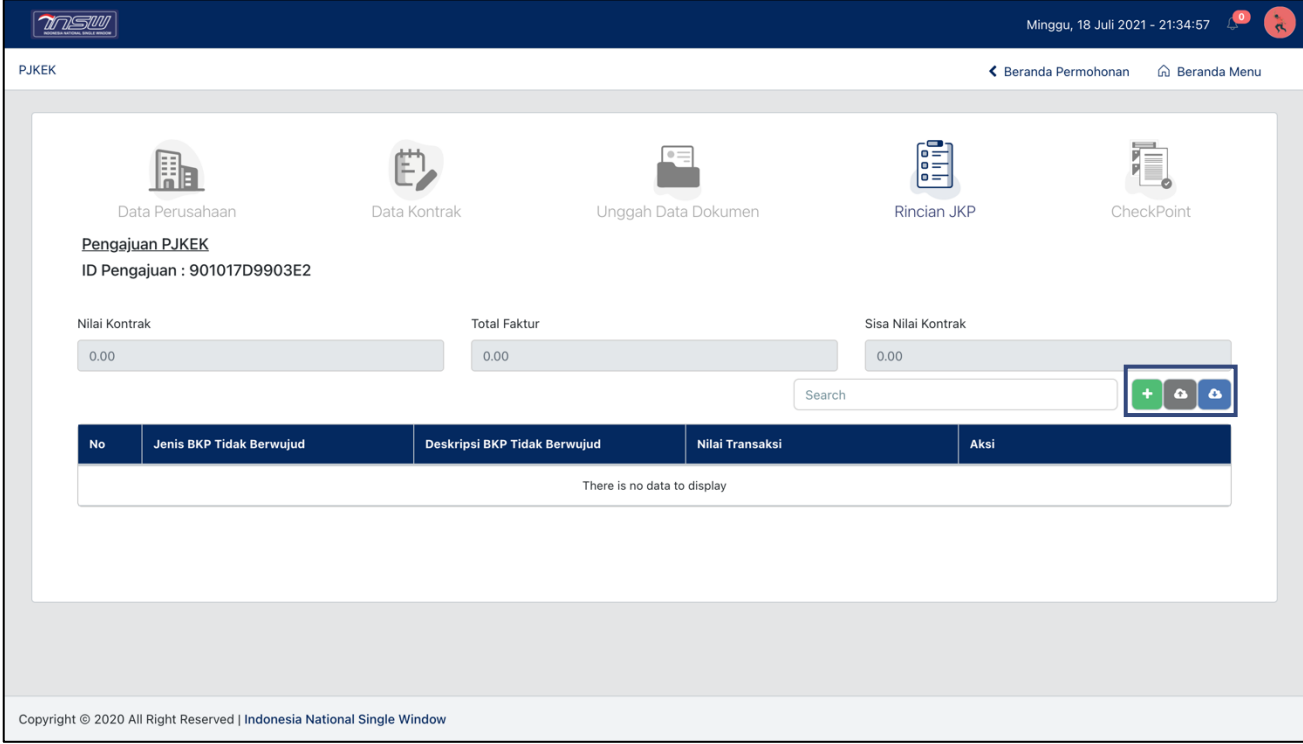

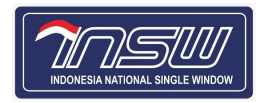

- 13. Pengisian dapat dilakukan via unggah dokumen excel atau web form. Pengisian via dokumen excel dapat dilakukan dengan klik tombol  $\bullet$  dan pilih dokumen excel dengan format yang telah ditentukan. Apabila belum mempunyai format excel yang telah ditentukan dapat mengunduh format dengan klik tombol **.**
- 14. Untuk pengisian via web form klik tombol  $\begin{bmatrix} + \\ \end{bmatrix}$ , maka akan muncul form Tambah Rincian.

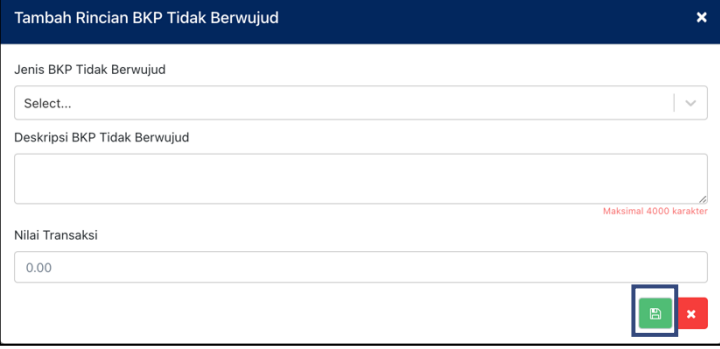

- 1. Jenis JKP/BKP Tidak Berwujud : Isi dengan memilih satu dari 11 (sebelas) Jenis JKP/BKP Tidak Berwujud.
- 2. Deskripsi JKP/BKP Tidak Berwujud
- : Isi deskripsi JKP/BKP Tidak Berwujud
- 3. Nilai Transaksi : Isi Nilai Transaksi.
- 15. Klik tombol  $\Box$  untuk menyimpan data rincian.
- 16. Setelah tersimpan, maka akan muncul tombol aksi pada tabel Data Dokumen. Gunakan tombol pada kolom Aksi untuk Lihat, Edit, dan Hapus Data.
- 17. Pengisian data Rincian bisa dilakukan lebih dari 1 transaksi dan Nilai Kontrak akan dijumlahkan dengan sendirinya seperti contoh dibawah ini.

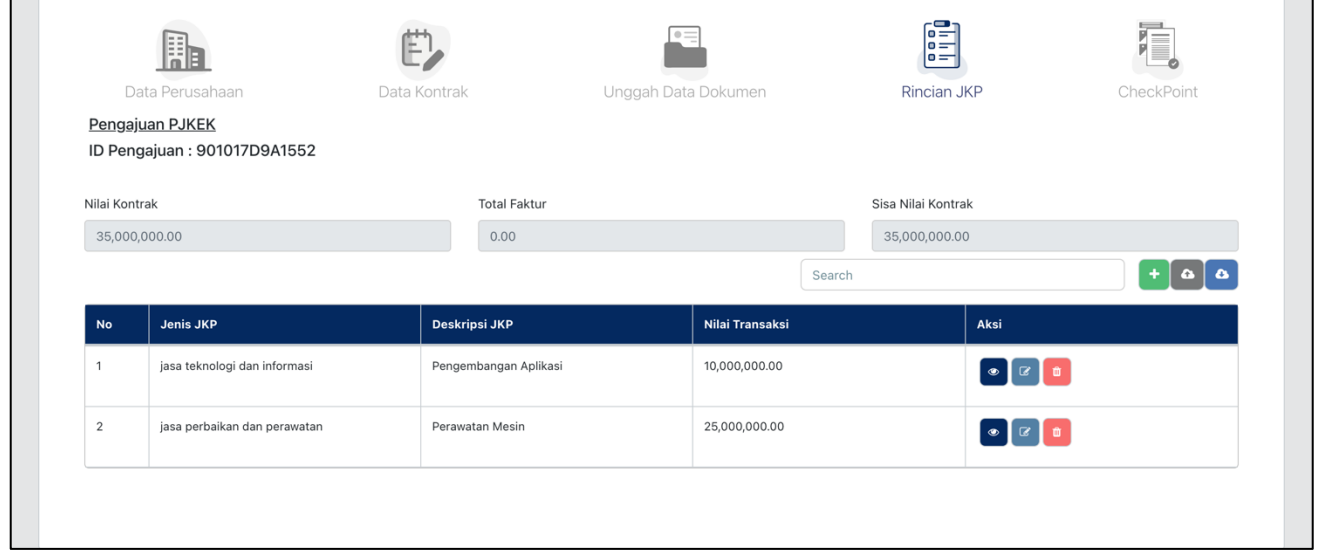

- <span id="page-13-0"></span>4.2.5 Checkpoint
	- 18. Setelah semua data terisi, klik tab menu **Checkpoint**, maka akan muncul status data pengajuan seperti di bawah ini.

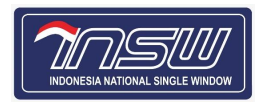

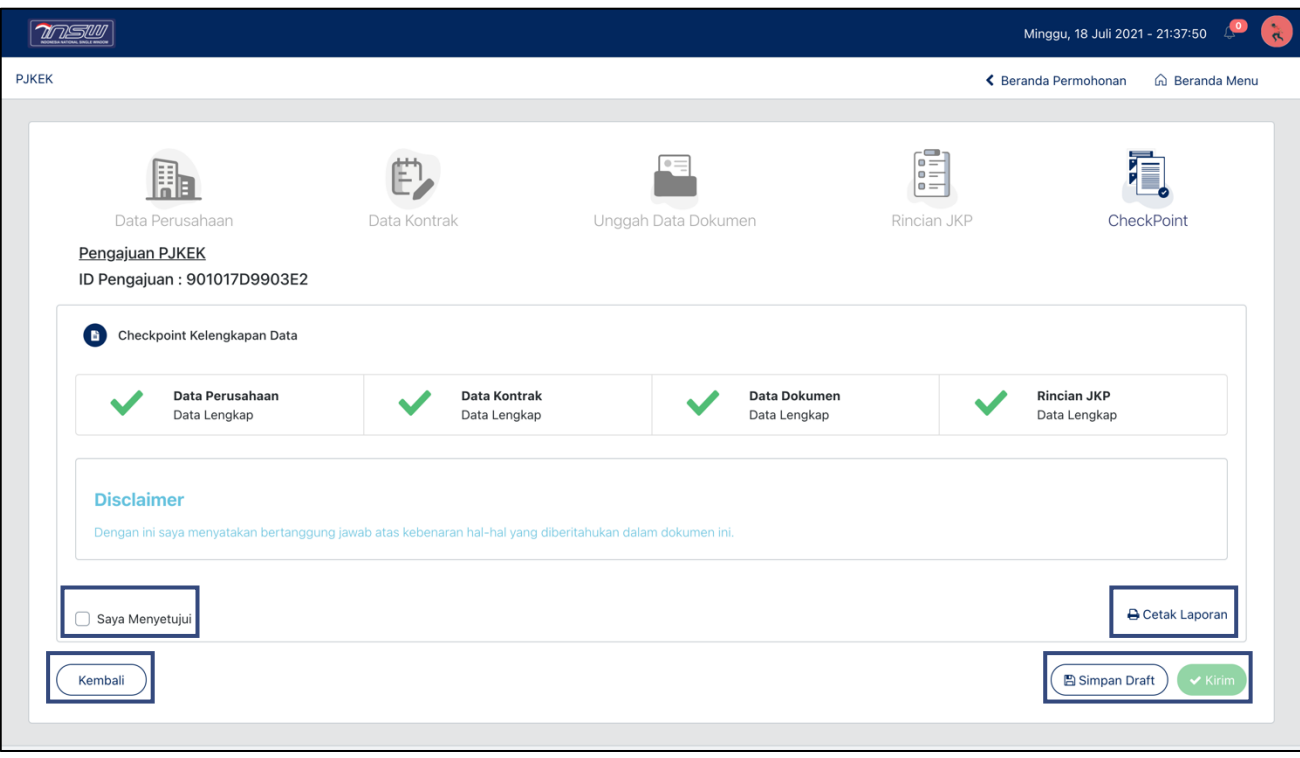

- 19. Pada link B Cetak Laporan, laporan yang dicetak merupakan laporan PJKEK dengan kode dan nomor PJKEK yang kosong karena dalam bentuk draft yang belum dikirim.
- 20. Klik tombol  $\overline{(\mathsf{Kembali})}/\overline{(\mathsf{BSimpan Der})}$ untuk menyimpan pengajuan sebagai draft. Pada Tahap ini status pengajuan pada Beranda Permohonan adalah **Draft**.
- 21. Klik tanda check box "Saya Menyetujui", lalu klik tombol v Krinn untuk mengirim pengajuan. Pada Tahap ini status pengajuan pada Beranda Permohonan adalah **Pengajuan**.

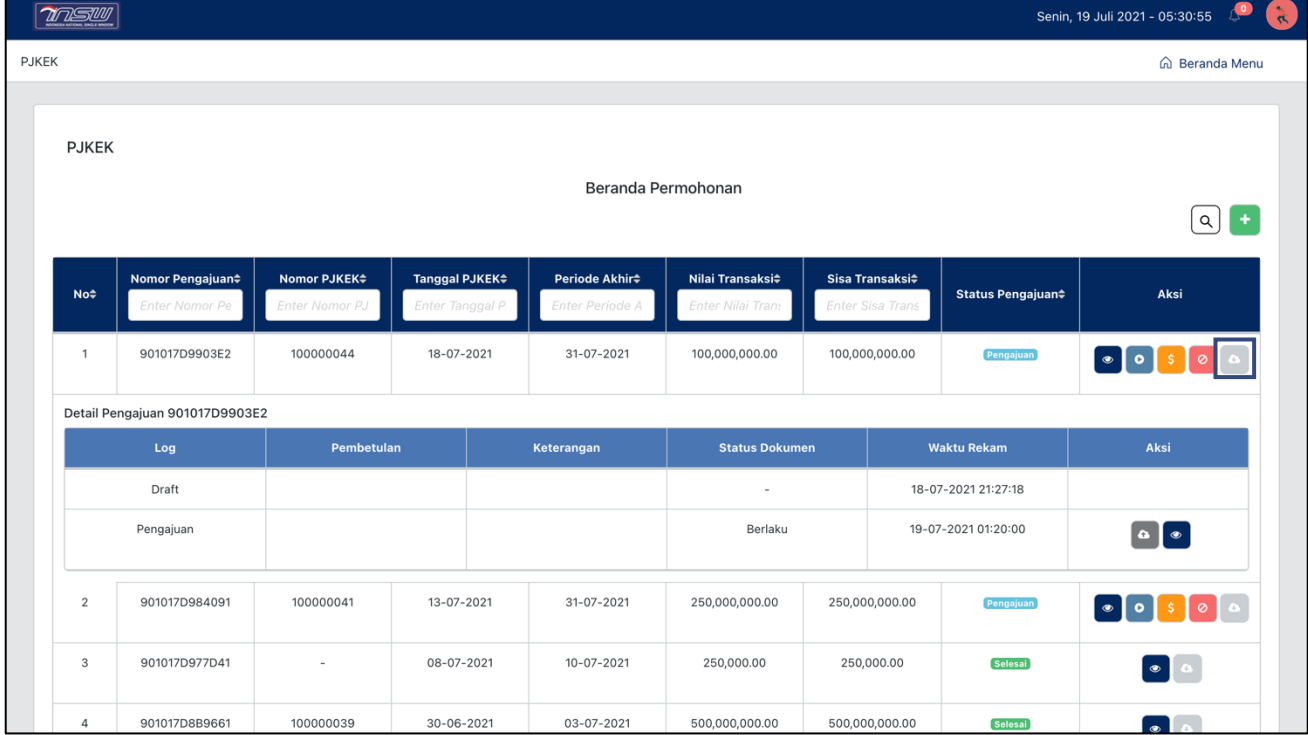

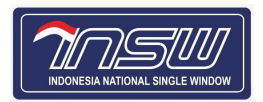

- 22. Pada baris data pengajuan klik tombol o pada kolom Aksi untuk mengunduh form PJKEK.
- 23. Bubuhkan tanda tangan form PJKEK, kemudian kirim form PJKEK yang telah ditandatangani ke penyedia.
- 24. Klik baris data pengajuan, maka akan muncul detail pengajuan di bawah baris data yang diklik seperti di bawah ini.

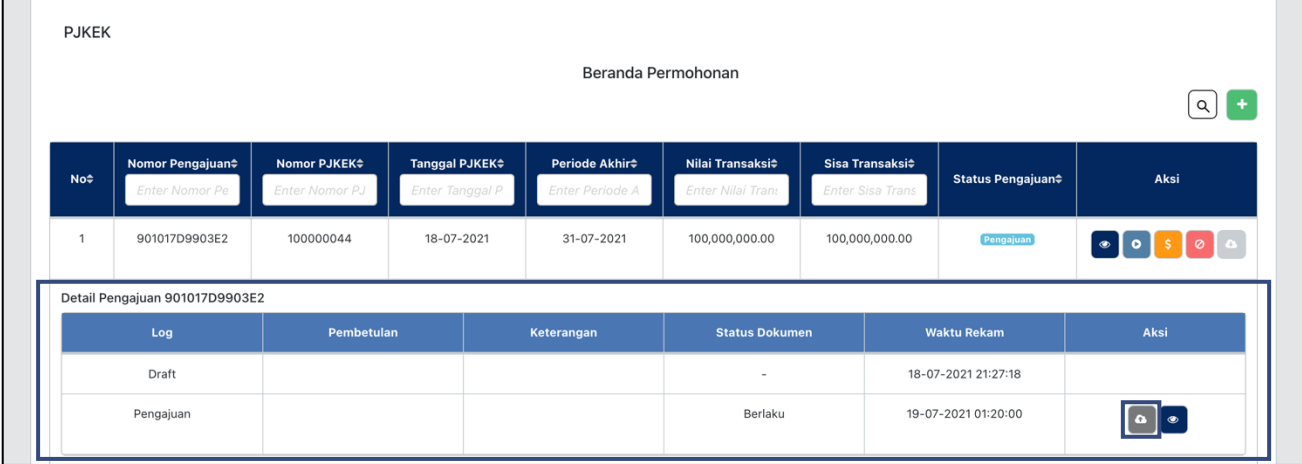

25. Pada baris pengajuan di **Detail Pengajuan**, klik tombol **di kolom aksi, maka akan muncul** form **Upload File**.

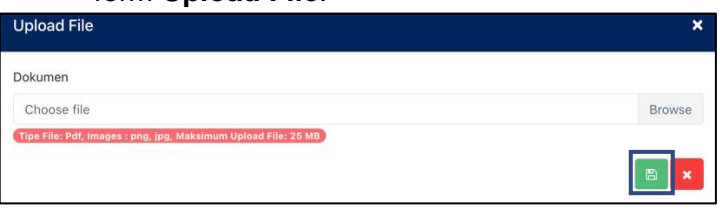

- 26. Unggah Bukti Pengiriman PJKEK kepada Penyedia dengan klik isian, maka akan muncul pengelola file. Kemudian pilih dokumen yang akan diunggah.
- 27. Klik tombol **e untuk menyimpan Bukti Pengiriman PJKEK**.
- 28. Setelah unggah Bukti Pengiriman PJKEK, tahapan pengajuan telah selesai.

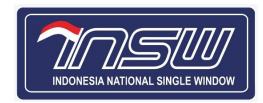

## <span id="page-16-0"></span>4.3. **Pembetulan Data Pengajuan**

#### Tahapan pembetulan data pengajuan

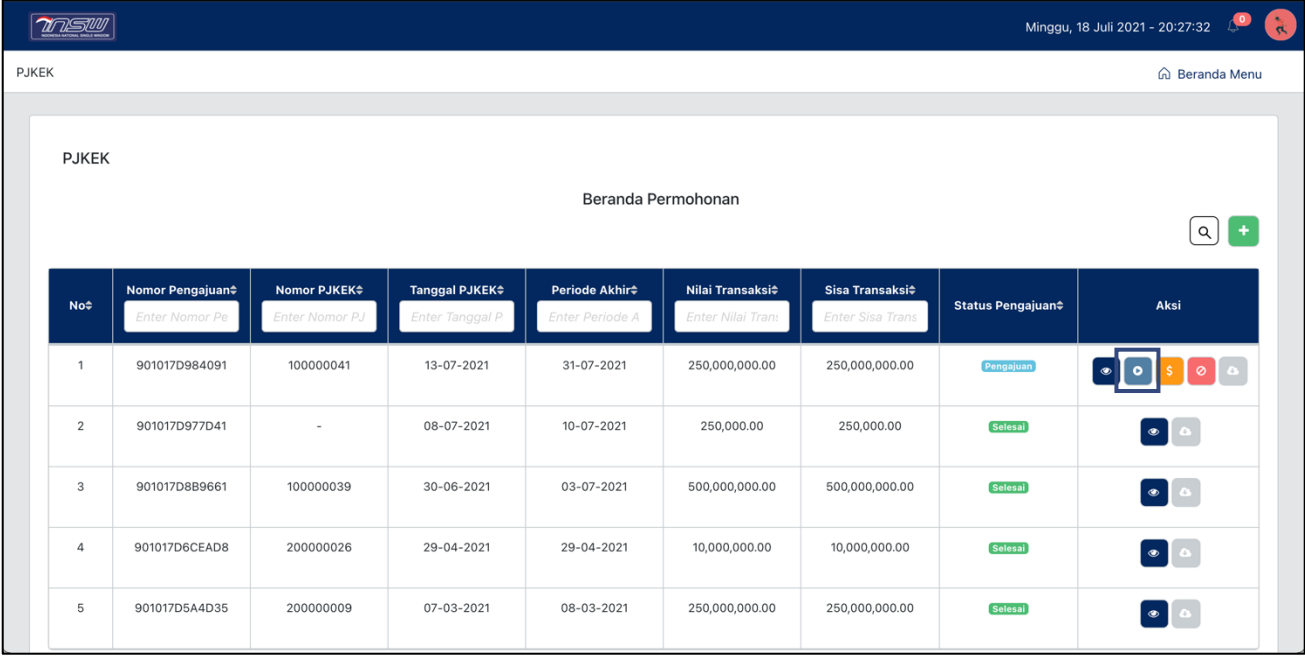

1. Klik tombol o pada kolom Aksi pengajuan yang akan dilakukan pembetulan data, maka akan muncul form pembetulan seperti di bawah ini.

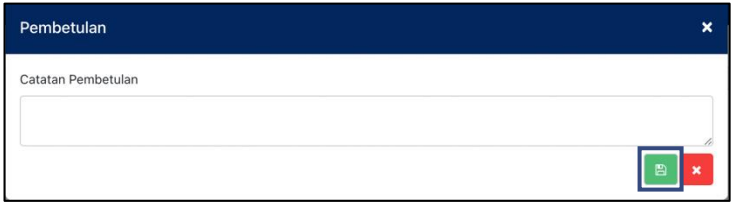

- 2. Isi Catatan Pembetulan, kemudian Klik tombol **ngkuntuk menyimpan catatan pembetulan.**
- 3. Setelah tersimpan, akan muncul form pengisian data dengan data pengajuan yang sudah terisi. Pelaku usaha dapat mengedit data yang akan dilakukan pembetulan.
- 4. Tahapan pembetulan data sama dengan tahapan pengajuan permohonan (lihat tahapan pengajuan permohonan), namun ada penambahan isian data baru yang **wajib diisi** berupa unggah dokumen kontrak. Terdapat juga tombol pintas atau *shortcut* untuk mengedit data faktur.

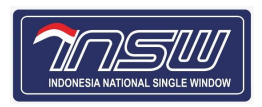

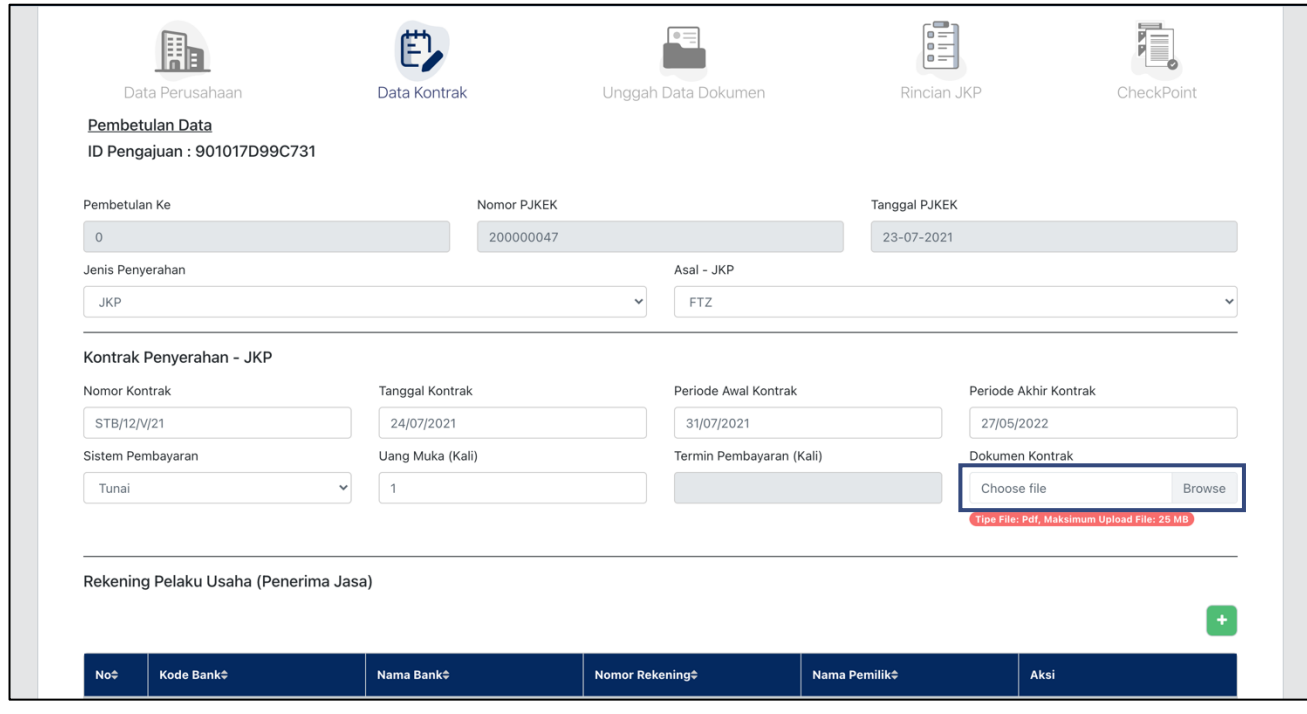

- 5. Untuk unggah dokumen kontrak klik tab menu **Data Kontrak**. Pada isian Dokumen Kontrak, unggah dokumen dengan klik isian, maka akan muncul pengelola file. Kemudian pilih dokumen yang akan diunggah.
- 6. Untuk edit data faktur klik tab menu **Rincian JKP**. Tahapan edit data faktur sama dengan tahapan pengisian data faktur (lihat tahapan pengisian data faktur).

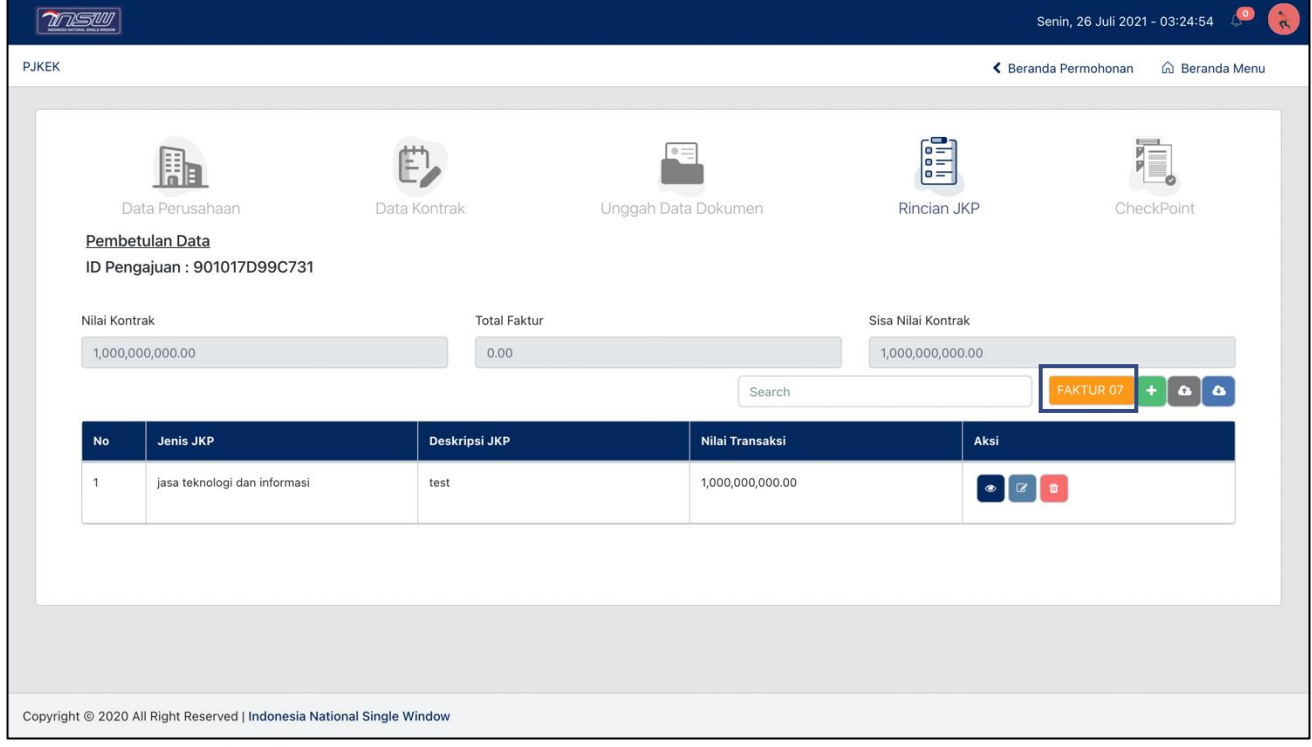

- 7. Klik tombol FAKTUR oz untuk edit data faktur.
- 8. Setelah selesai mengedit dan unggah Dokumen Kontrak, klik tab menu **Checkpoint** maka akan muncul status data pengajuan yang diedit seperti di bawah ini.

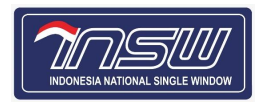

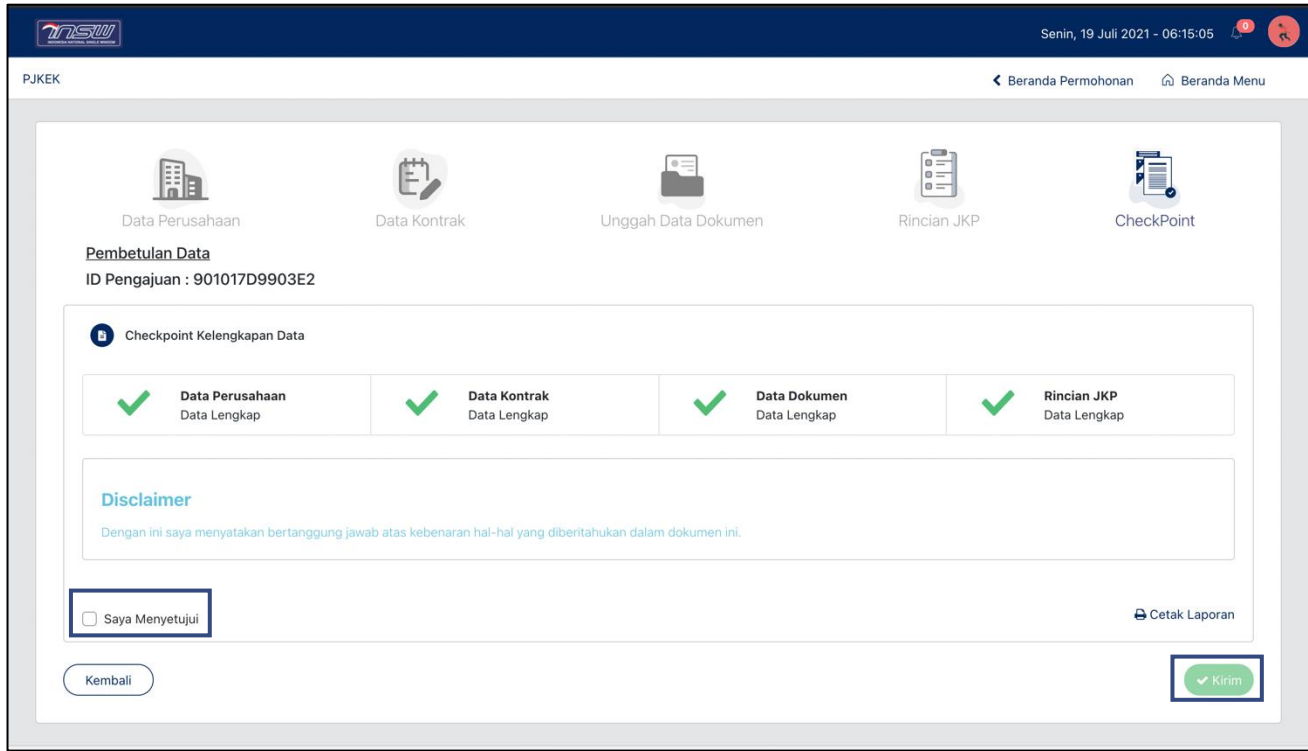

9. Klik tanda check box "Saya Menyetujui", lalu klik tombol v Kirim untuk mengirim pembetulan data. Pada Tahap ini status pengajuan pada Beranda Permohonan adalah **Pembetulan**.

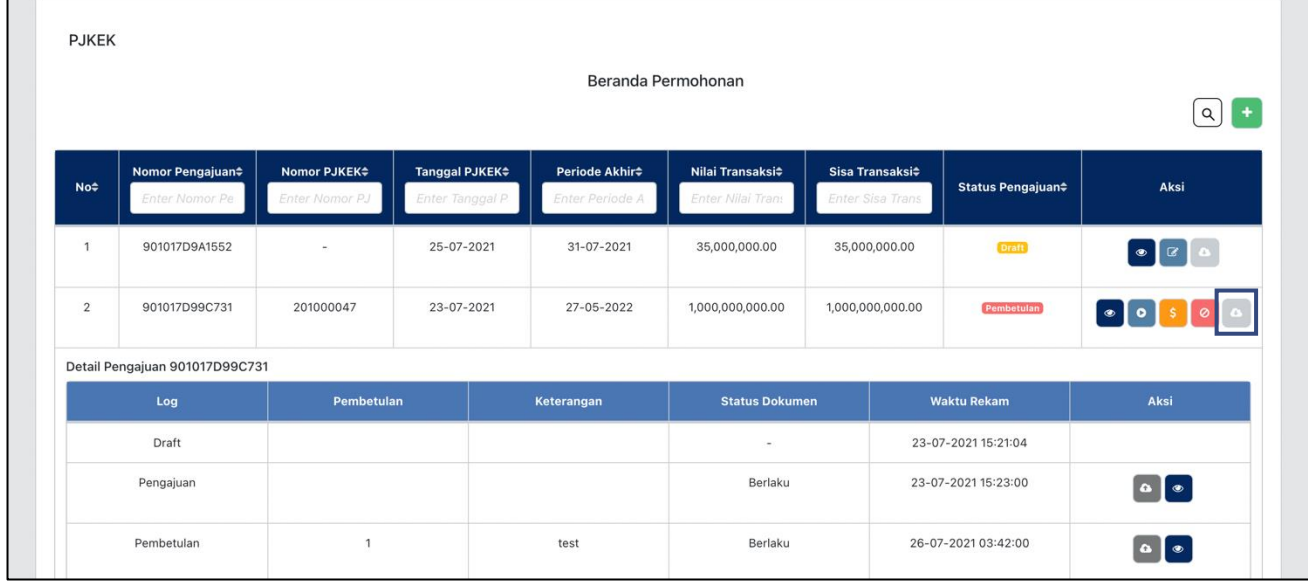

- 10. Pada baris data pengajuan klik tombol o pada kolom Aksi untuk mengunduh form PJKEK.
- 11. Bubuhkan tanda tangan form PJKEK, kemudian kirim form PJKEK yang telah ditandatangani ke penyedia.
- 12. Klik baris data pengajuan, maka akan muncul detail pengajuan di bawah baris data yang diklik seperti di bawah ini.

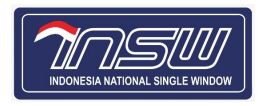

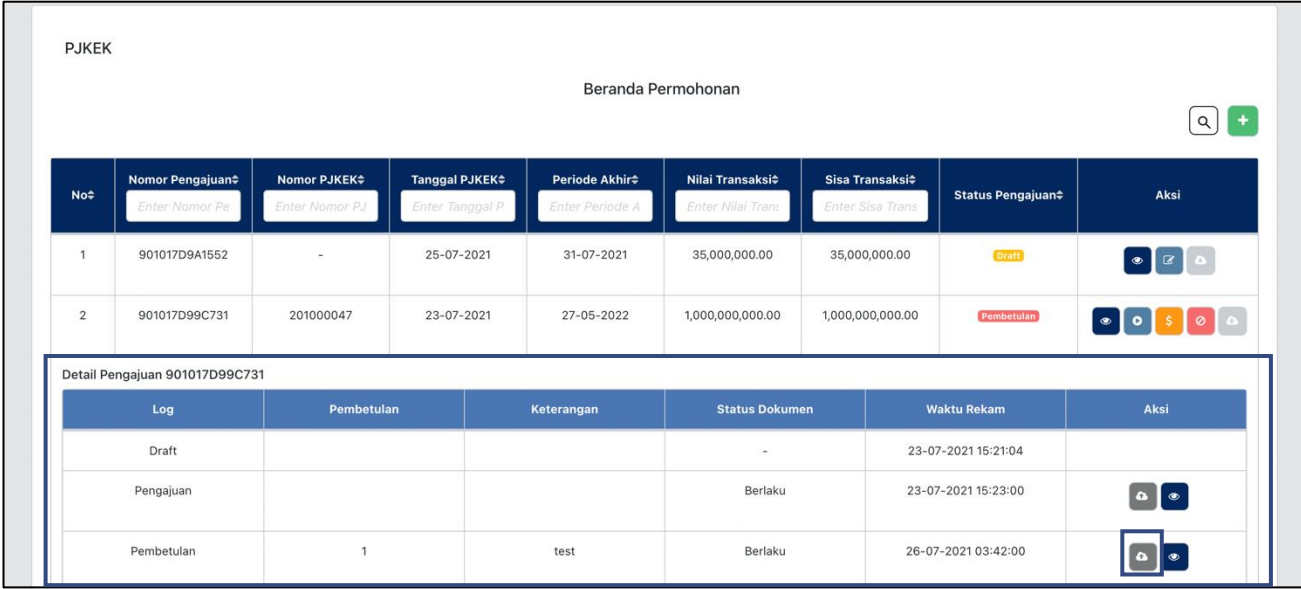

13. Pada baris pembetulan di **Detail Pengajuan**, klik tombol **and ikolom aksi, maka akan muncul** form **Upload File**.

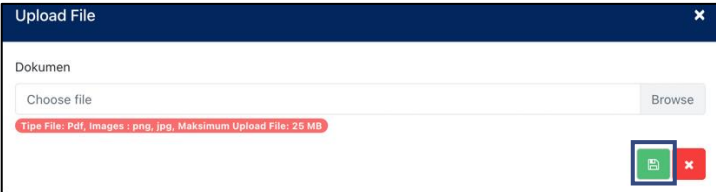

- 14. Unggah Bukti Pengiriman PJKEK kepada Penyedia dengan klik isian, maka akan muncul pengelola file. Kemudian pilih dokumen yang akan diunggah.
- 15. Klik tombol **a untuk menyimpan Bukti Pengiriman PJKEK**.
- 16. Setelah unggah Bukti Pengiriman PJKEK, tahapan pembetulan telah selesai.

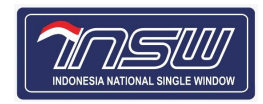

### <span id="page-20-0"></span>4.4. **Pengisian Data Faktur**

#### Tahapan pengisian data faktur

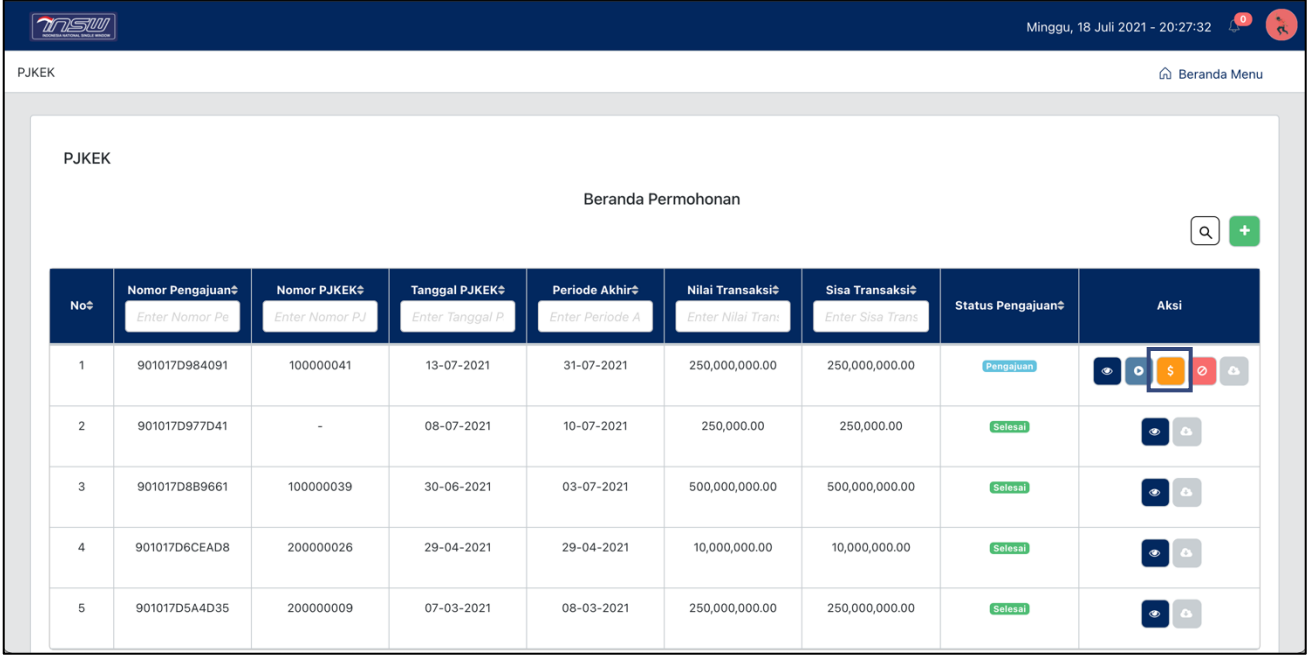

1. Klik tombol sebada kolom Aksi pengajuan yang akan dilakukan pengisian data faktur, maka akan muncul form pengisian data seperti di bawah ini.

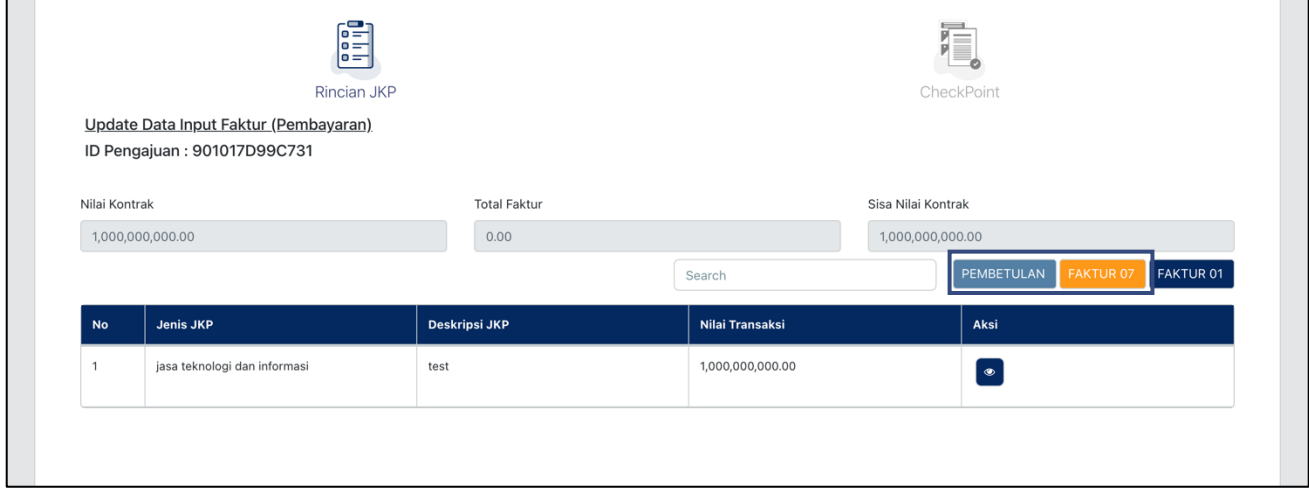

- 2. Jika dalam pembayaran Faktur 07 user sudah mengetahui nilai yang dibayar tidak sesuai kontrak (lebih/kurang). Segera lakukan pembetulan terlebih dahulu dengan klik tombol PEMBETULAN untuk mengubah nilai transaksi dalam kontrak (lihat tahapan pembetulan data).
- 3. Untuk pembayaran, klik tombol **FAKTUROZ** maka akan tampil halaman yang berisikan tabel data Faktur 07 seperti di bawah ini.

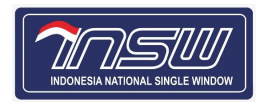

 $\sqrt{2}$ msw Senin, 26 Juli 2021 - 05:04:34 **PJKEK** ← Beranda Permohonan 

( Beranda Menu 眉  $\frac{1}{10}$ Rincian JKP CheckPoint Update Data Input Faktur (Pembayaran) ID Pengajuan: 901017D99C731 Nilai Kontrak **Total Faktur** Sisa Nilai Kontrak  $1,000,000,000.00$  $1,000,000,000.00$  $0.00$ Search Nomor Faktur **Tanggal Faktur Deskripsi JKP** .<br>Nilai JKP **Aksi Status** There is no data to display  $\overline{\text{Sebelumnya}}$ 

4. Untuk penambahan Faktur 07 klik tombol +, maka akan muncul form Tambah Rincian

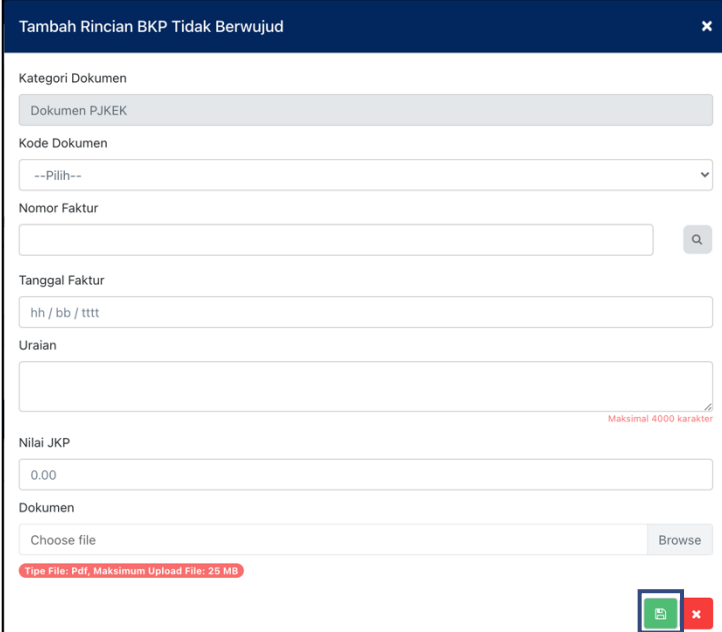

1. Kategori Dokumen : Terisi dengan sendirinya.

Copyright @ 2020 All Right Reserved | Indonesia National Single Window

- 
- 
- 
- 
- 2. Kode Dokumen : Isi dengan memilih Kode Dokumen Faktur 07.
- 3. Nomor Faktur : Isi Nomor Faktur.
- 4. Tanggal Faktur : Isi dengan klik isian, maka akan muncul form kalender. Kemudian pilih tanggal faktur pada form kalender. Atau dapat juga dengan mengetikkan tanggal dengan format [ hh/bb/tttt ].

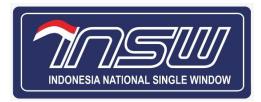

- 
- 5. Uraian : Isi uraian pembayaran.
- 6. Nilai JKP : Isi Nilai transaksi yang dibayarkan.
- 
- 
- 7. Dokumen : Unggah Dokumen dengan klik isian, maka akan muncul pengelola file. Kemudian pilih dokumen yang akan diunggah.
- 5. Klik tombol  $\Box$  untuk menyimpan data dokumen.
- 6. Setelah tersimpan, maka akan muncul tombol aksi pada tabel Data Faktur. Gunakan tombol pada kolom Aksi untuk Lihat, Edit, dan Hapus Data.
- 7. Pengisian data faktur bisa dilakukan lebih dari 1 transaksi dan Total Faktur akan dijumlahkan dengan sendirinya.
- 8. Sisa Nilai Kontrak dari hasil pengurangan Nilai Kontrak dengan Total Faktur terisi dengan sendirinya seperti contoh dibawah ini.

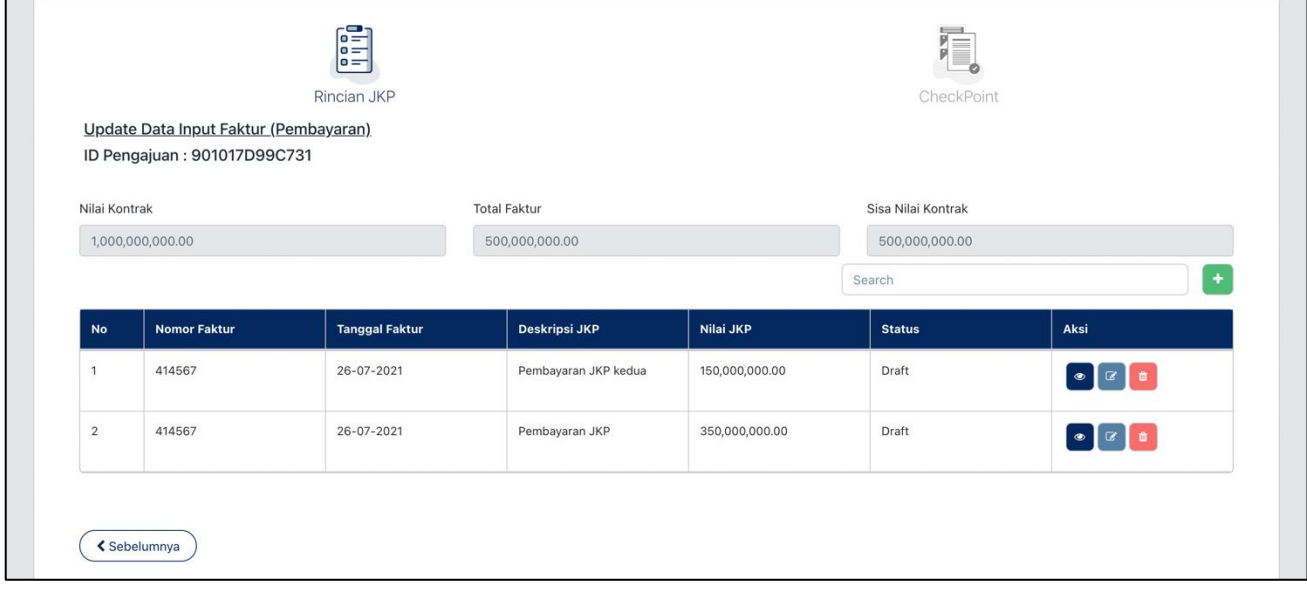

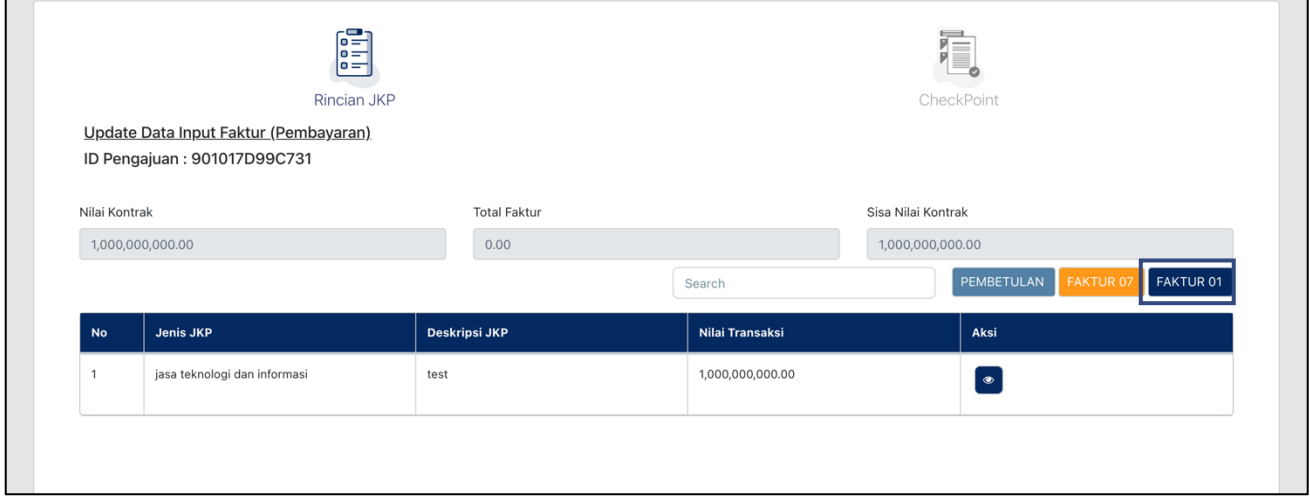

9. Untuk pelunasan, klik tombol FAKTUR01 maka akan tampil halaman yang berisikan tabel data Faktur 01 seperti di bawah ini.

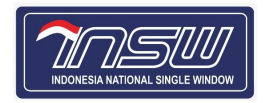

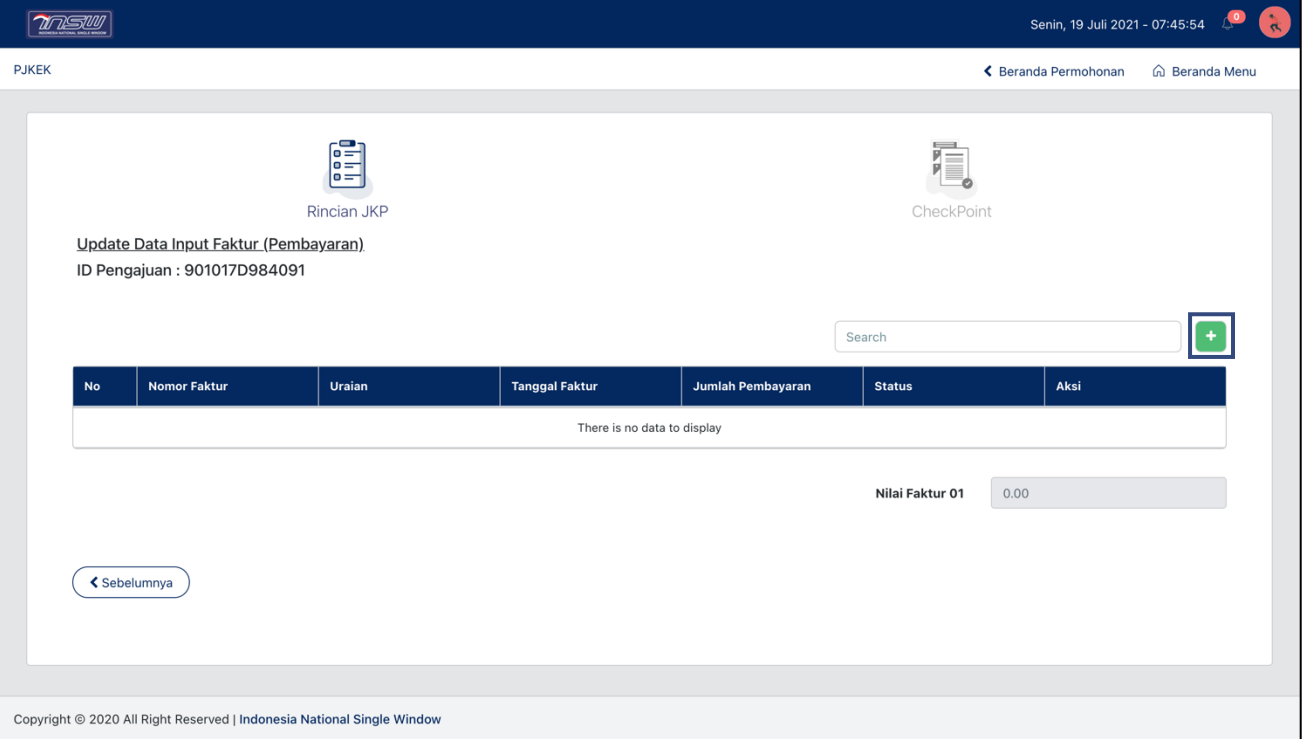

10. Untuk penambahan Faktur 01 klik tombol  $\blacksquare$ , maka akan muncul form **Tambah Detail Rincian Pelunasan**

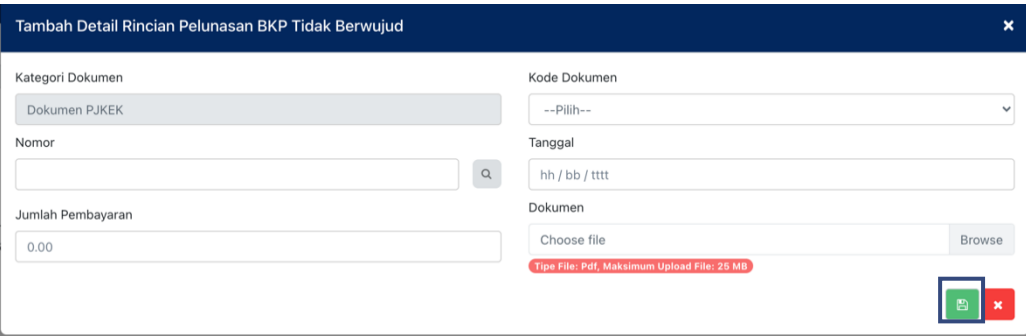

1. Kategori Dokumen : Terisi dengan sendirinya. 2. Kode Dokumen : Isi dengan memilih Kode Dokumen Faktur 01. 3. Nomor Faktur : Isi Nomor Faktur. 4. Tanggal Faktur : Isi dengan klik isian, maka akan muncul form kalender. Kemudian pilih tanggal faktur pada form kalender. Atau dapat juga dengan mengetikkan tanggal dengan format [ hh/bb/tttt ]. 5. Jumlah Pembayaran : Isi Nilai transaksi yang dibayarkan. 6. Dokumen : Unggah Dokumen dengan klik isian, maka akan muncul pengelola file. Kemudian pilih dokumen yang akan diunggah.

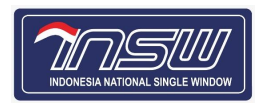

- 11. Klik tombol **a** untuk menyimpan data dokumen.
- 12. Setelah Faktur 07 atau Faktur 01 telah ditambahkan, klik tab menu **Checkpoint** maka akan muncul status data pengajuan seperti di bawah ini.

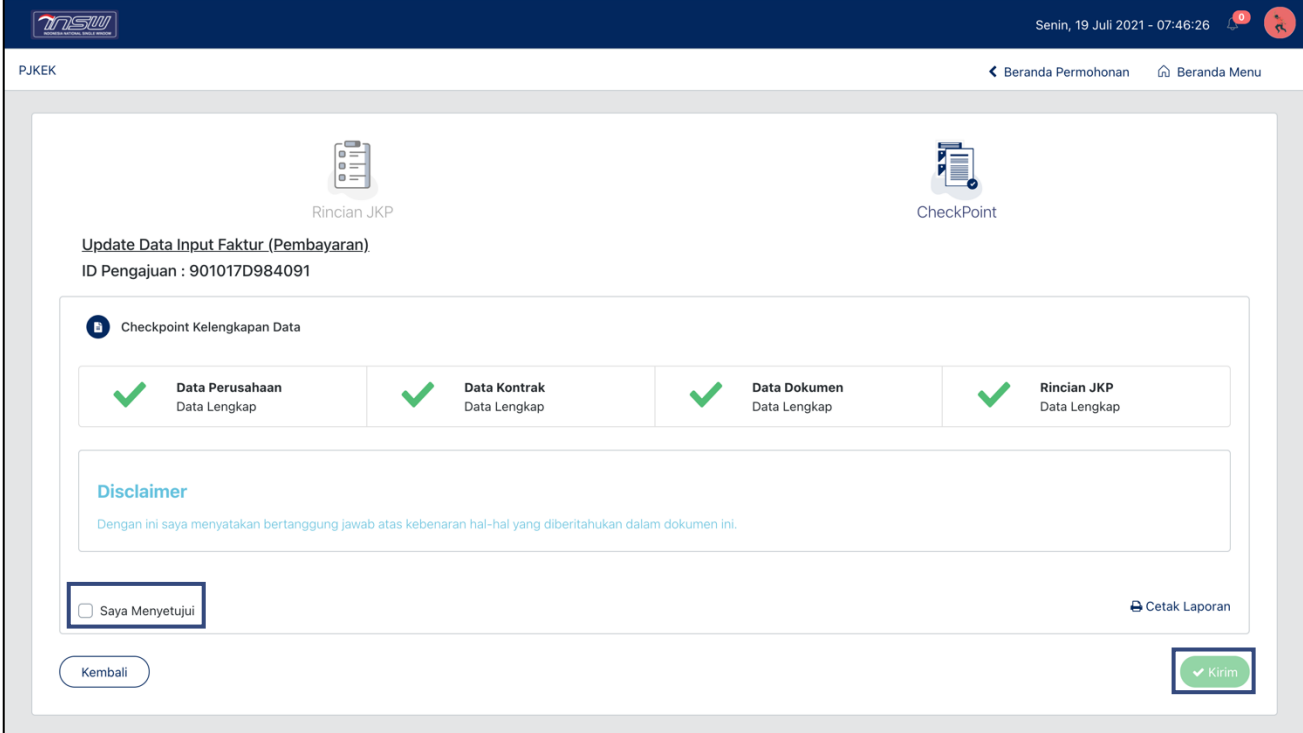

- 13. Klik tanda check box "Saya Menyetujui", lalu klik tombol v Krinn untuk mengirim data faktur. Pada Tahap ini status pengajuan pada Beranda Permohonan adalah **Realisasi**.
- 14. Pada baris data pengajuan, dengan sendirinya nilai awal yang ada pada kolom Sisa Transaksi akan dikurangkan dengan total faktur yang telah ditambahkan.

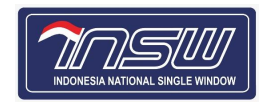

## <span id="page-25-0"></span>4.5. **Pembatalan Data Pengajuan**

#### Tahapan pembatalan data pengajuan

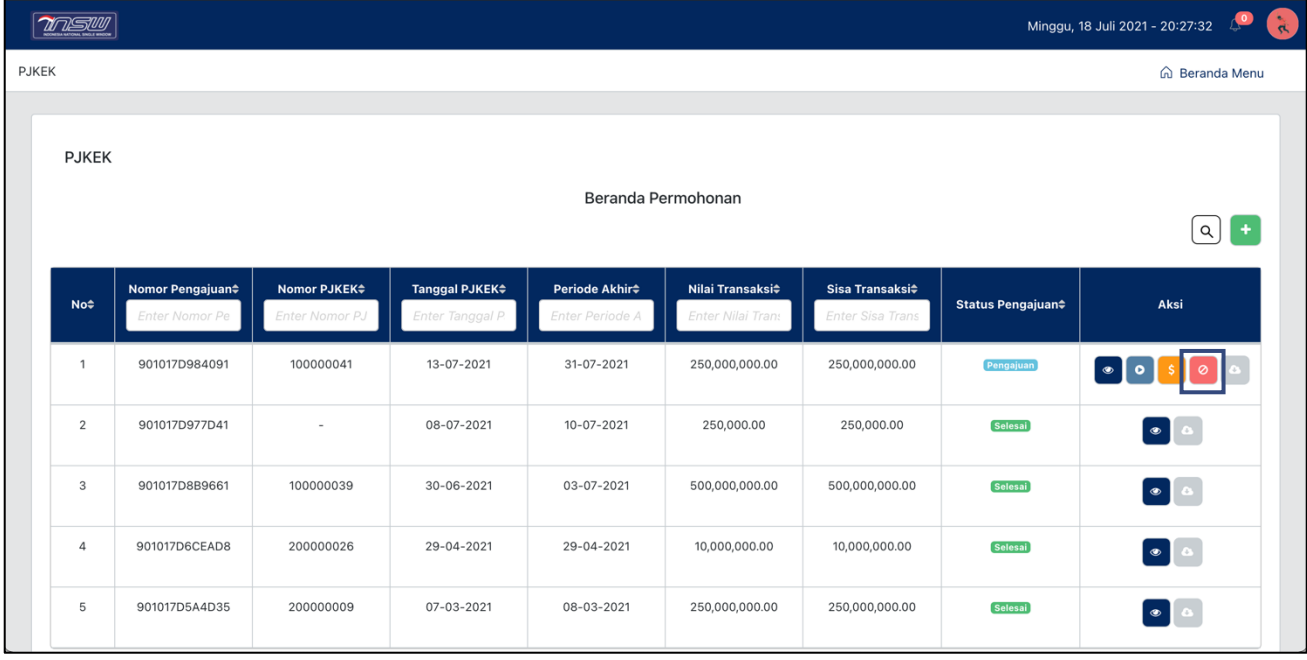

1. Klik tombol <sup>o</sup> pada kolom Aksi pengajuan yang akan dilakukan pembatalan data, maka akan muncul form pembatalan seperti di bawah ini.

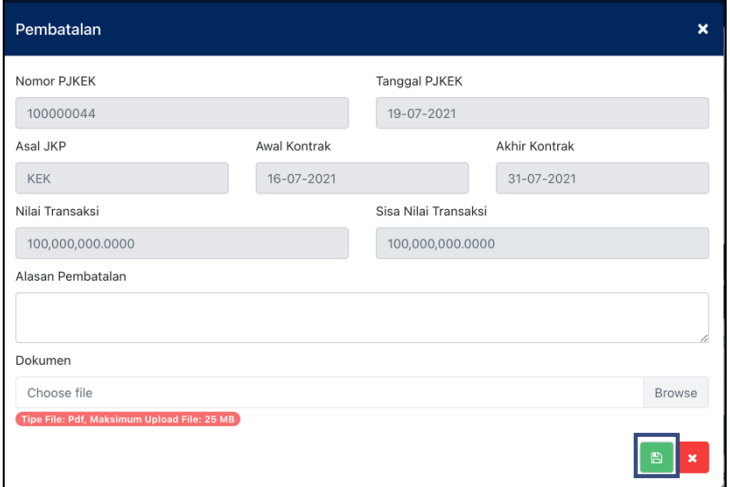

- 1. Nomor PJKEK : Terisi dengan sendirinya sesuai Nomor PJKEK yang diterbitkan oleh sistem. 2. Tanggal PJKEK : Terisi dengan sendirinya sesuai Tanggal berakhirnya
- PJKEK ketika pembatalan data dibuat. 3. Asal JKP : Terisi dengan sendirinya sesuai Asal JKP yang diisi pada tab menu **Data Kontrak**.
- 4. Awal Kontrak : Terisi dengan sendirinya sesuai Periode Awal Kontrak yang diisi pada tab menu **Data Kontrak**.
- 5. Akhir Kontrak : Terisi dengan sendirinya sesuai Periode Akhir Kontrak yang diisi pada tab menu **Data Kontrak**.

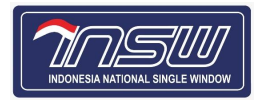

- 6. Nilai Transaksi : Terisi dengan sendirinya sesuai Nilai Kontrak yang diisi pada tab menu **Rincian JKP**. 7. Sisa Nilai Transaksi : Terisi dengan sendirinya sesuai hasil pengurangan Nilai Kontrak dengan total pembayaran yang telah dilakukan. 8. Alasan Pembatalan : Isi alasan pembatalan kontrak. 9. Dokumen : Unggah Dokumen dengan klik isian, maka akan muncul pengelola file. Kemudian pilih dokumen yang akan diunggah.
- 2. Klik tombol **a** untuk menyimpan pembatalan. Pada Tahap ini status pengajuan pada Beranda Permohonan adalah **Pembatalan**.

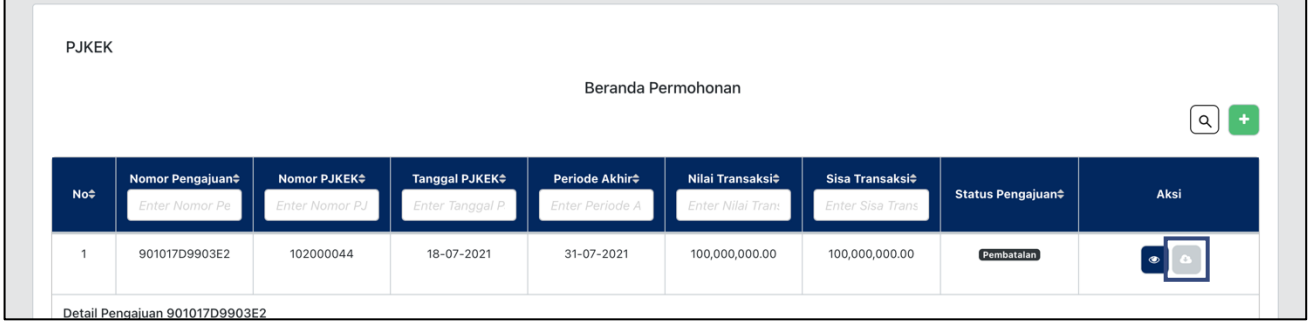

- 3. Pada baris data pengajuan klik tombol o pada kolom Aksi untuk mengunduh form PJKEK.
- 4. Bubuhkan tanda tangan form PJKEK, kemudian kirim form PJKEK yang telah ditandatangani ke penyedia.
- 5. Klik baris data pengajuan, maka akan muncul detail pengajuan di bawah baris data yang diklik seperti di bawah ini.

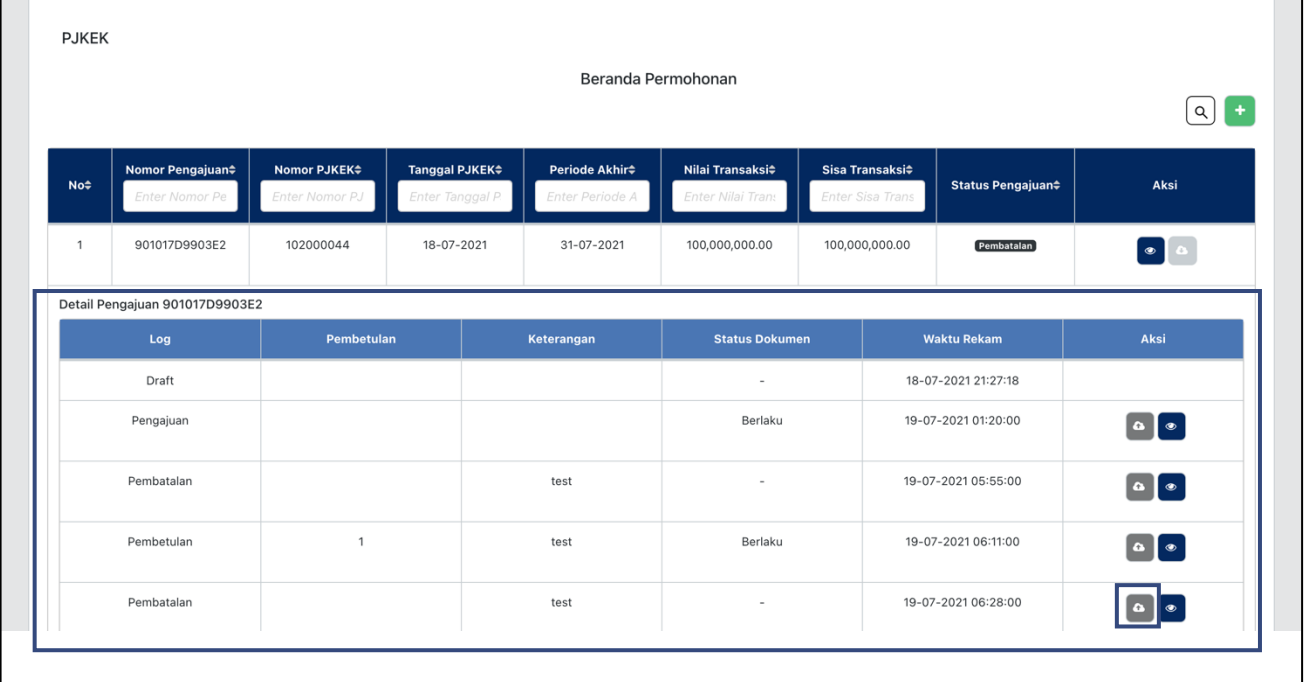

6. Pada baris pembatalan **di Detail Pengajuan**, klik tombol **di di kolom aksi, maka akan muncul** form Upload File.

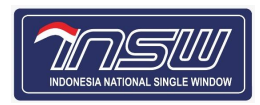

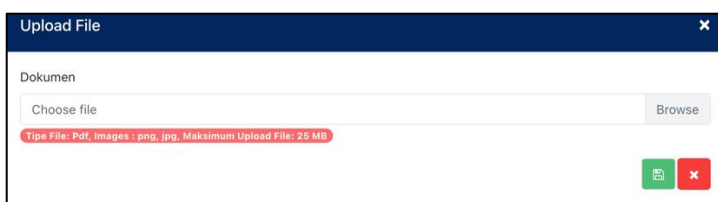

- 7. Unggah Bukti Pengiriman PJKEK kepada Penyedia dengan klik isian, maka akan muncul pengelola file. Kemudian pilih dokumen yang akan diunggah.
- 8. Klik tombol untuk menyimpan Bukti Pengiriman PJKEK.
- 9. Setelah unggah Bukti Pengiriman PJKEK, tahapan pembatalan telah selesai.